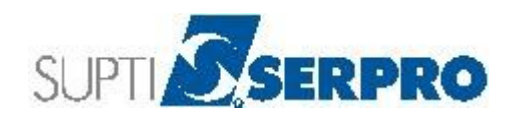

# **Expresso Guia de utilização do usuário**

www.serpro.gov.br

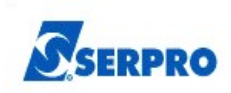

# **Sumário**

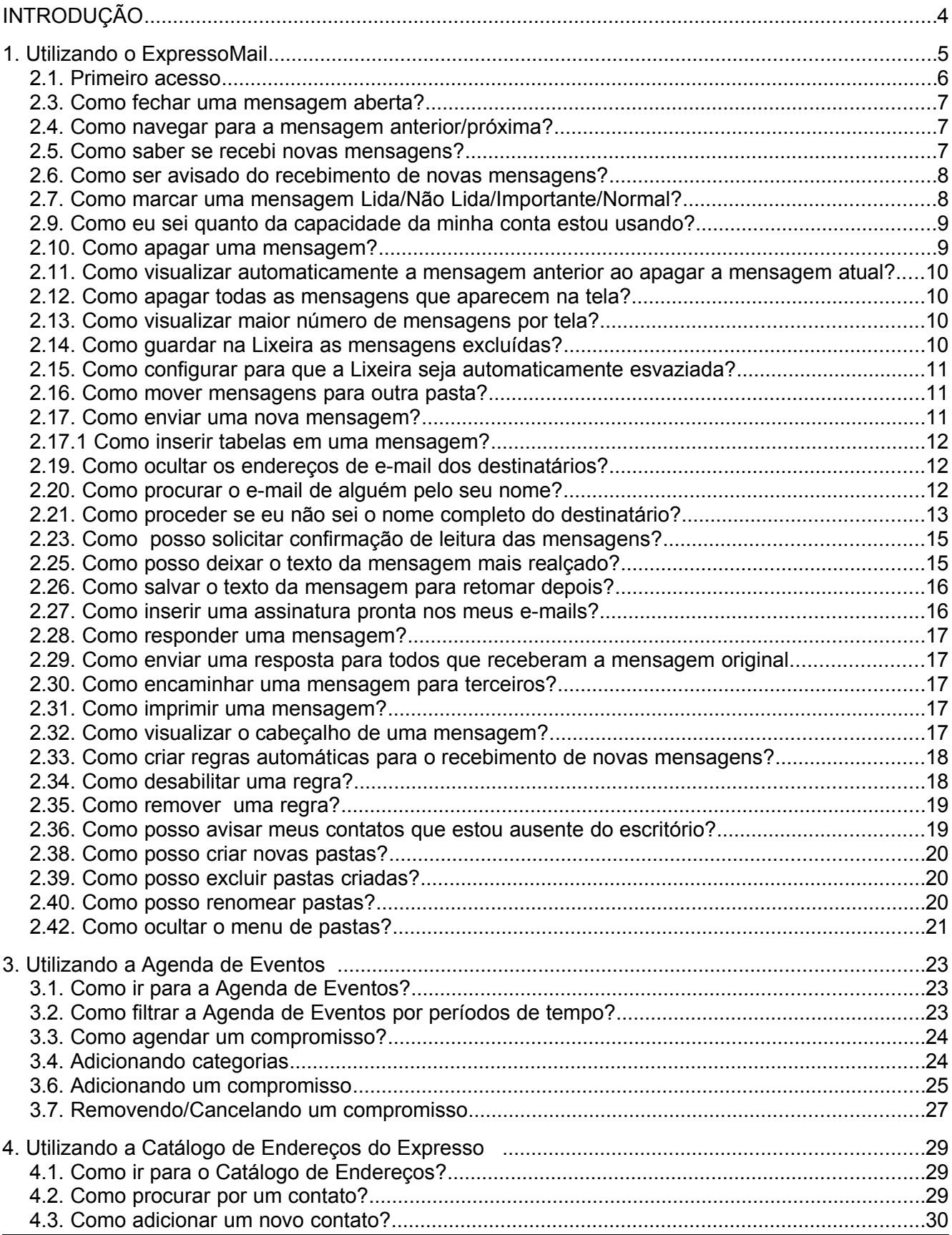

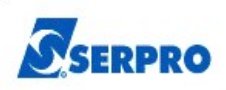

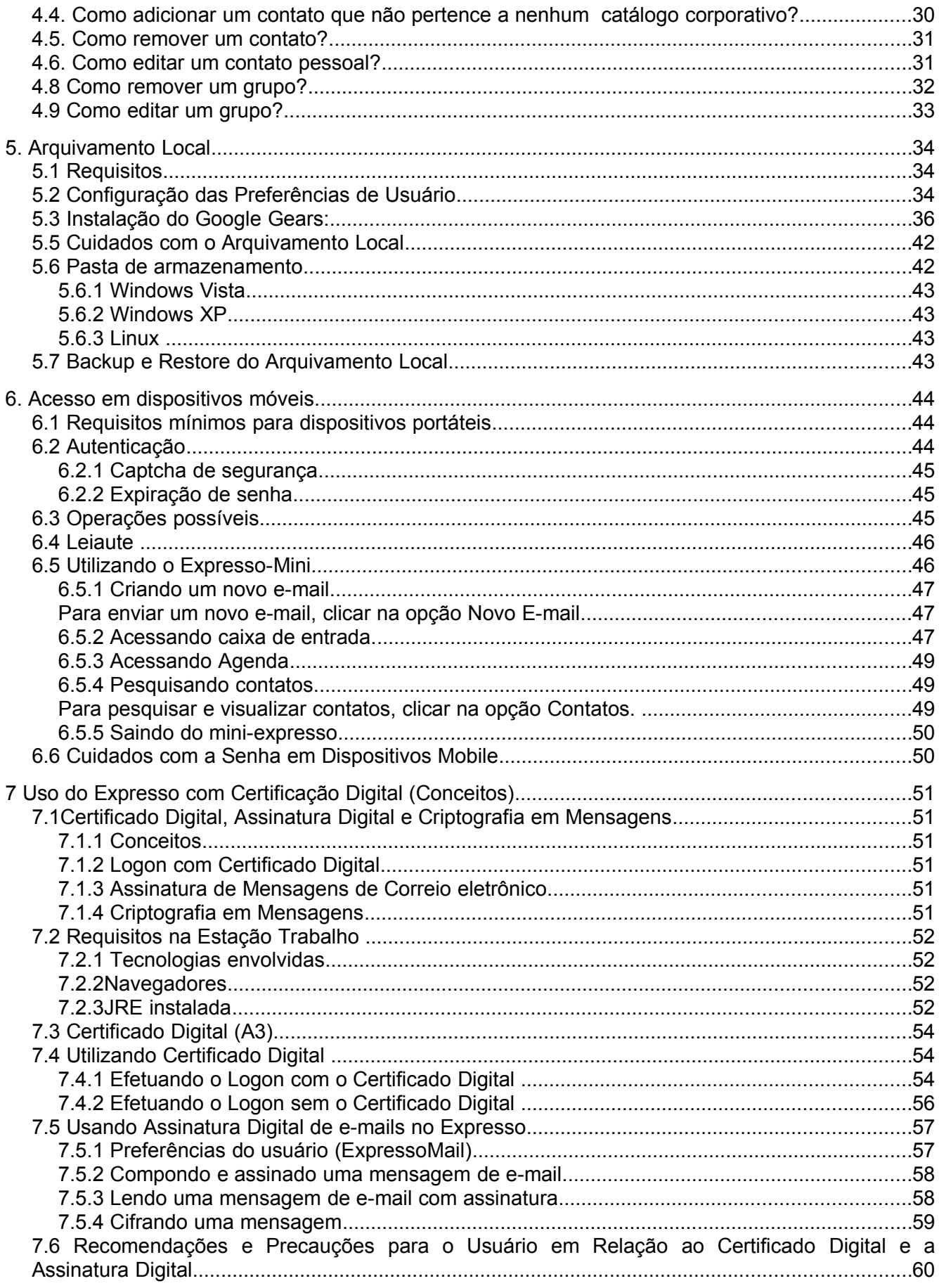

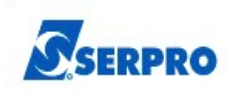

Ficha Técnica..........................................................................................................................................61

# **INTRODUÇÃO**

Este documento tem por objetivo introduzir os principais conceitos do novo software de E-mail, Agenda e Lista de Contatos do Estado, o Expresso.

As principais funções dos módulos serão explicadas e demonstradas neste documento, esperando-se que o mesmo possa ser utilizado da melhor forma possível, tirando proveito de todos os recursos fornecidos por ele.

A documentação do ExpressoMail é uma adaptação do manual contido no próprio módulo, o qual foi desenvolvido por Fernando Porto Correa - Divisão de Implementação de Serviços de Rede (DISER), Celepar - Companhia de Informática do Paraná.

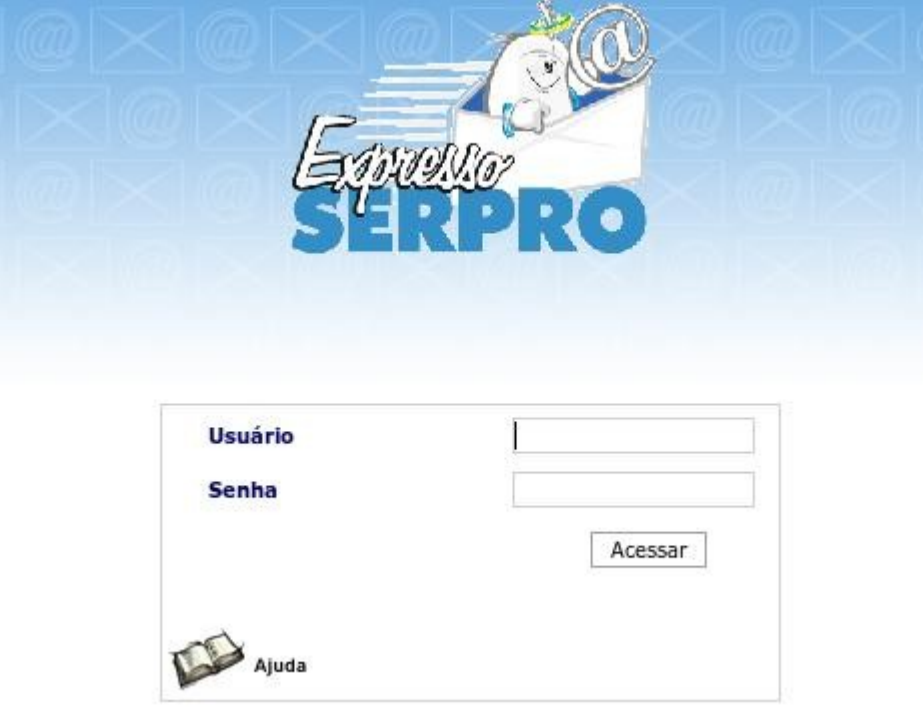

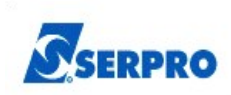

# **1. Utilizando o ExpressoMail**

O ExpressoMail é o novo módulo de correio do Expresso. Com a aplicação de novas tecnologias, mostra-se uma ferramenta ágil e eficiente. A seguir, uma explicação passo-apasso de como utilizá-lo.

O seu correio se divide em algumas partes principais, sendo elas:

- Caixa de Entrada: Onde ficam as mensagens que chegam no seu e-mail.
- Enviado: Onde ficam cópias das mensagens que foram enviadas, se assim configurado.
- Lixeira: Para onde vão as mensagens após serem apagadas das outras pastas, se assim configurado.
- Rascunho: Onde ficam as mensagens que foram salvas como rascunho, se assim configurado.

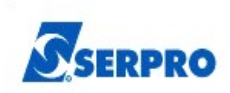

# **2.1. Primeiro acesso**

Ao acessar o módulo ExpressoMail pela primeira vez é solicitada a configuração do usuário.

Caro usuário. como esta é a primeira vez que você esta acessando o ExpressoMail, suas preferências devem ser salvas.

Favor escolher suas preferências e clicar no botão Salvar.

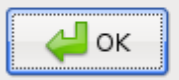

# **Preferências do ExpressoMail:**

- Qual o número máximo de mensagens por página?
- Salvar mensagens excluídas na pasta Lixeira?
- Apagar mensagens após quantos dias na lixeira?
- Você gostaria de usar mensagens locais?
- Você gostaria de manter as mensagens arquivadas?
- Exibir mensagem anterior, após apagar mensagem atual?
- Você quer receber um alerta para mensagens novas?
- Exibir resumo do ExpressoMail na tela inicial do Expresso?
- Salvar automaticamente as mensagens enviadas na pasta
- Ocultar menu das pastas?
- Qual a altura das linhas na lista de mensagens?
- Qual o tamanho da fonte na lista de mensagens?
- Usar contatos dinâmicos?
- Usar teclas de atalho?
- Salvar rascunhos automaticamente
- Criar Assinatura

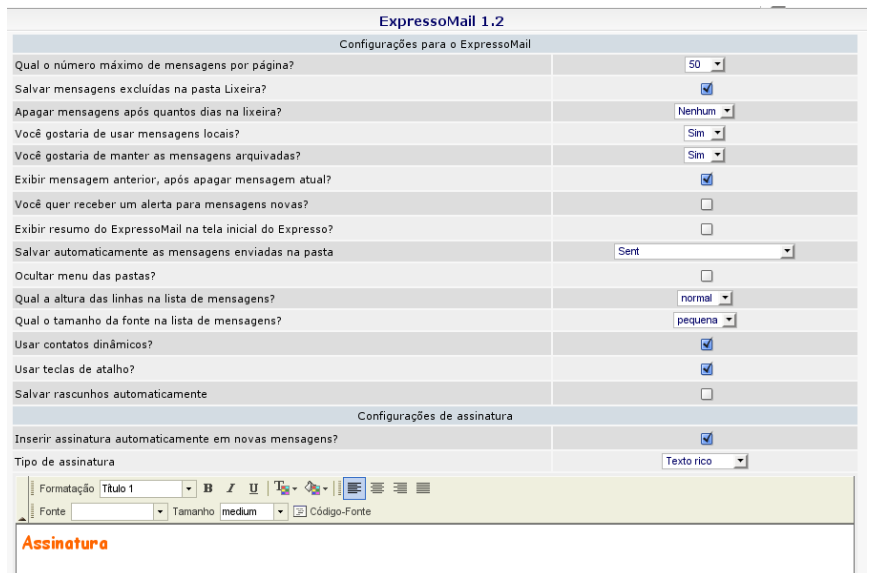

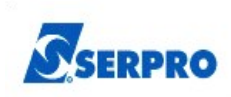

## .**2.2. Como ler uma mensagem?**

Para abrir uma mensagem, basta clicar sobre ela e uma aba se abrirá na parte superior da tela.

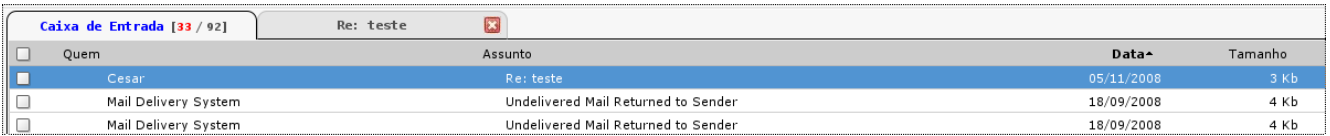

#### **2.3. Como fechar uma mensagem aberta?**

Basta clicar no X vermelho da aba correspondente.

## **2.4. Como navegar para a mensagem anterior/próxima?**

Ao visualizar uma mensagem:

- Clique na seta verde que aponta para cima, localizada à direita da tela, para navegar para a próxima mensagem;
- Clique na seta verde que aponta para baixo, localizada à direita da tela, para navegar para a mensagem anterior.

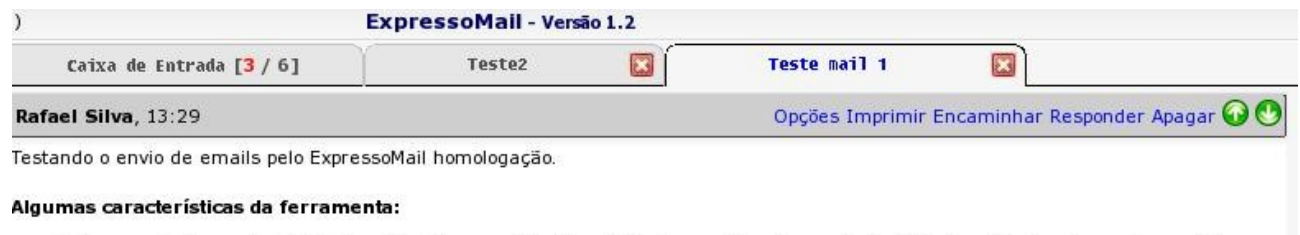

· ExpressoMail, correio eletrônico eficiente e com interface fácil de usar. Possui as principais funcionalidades dos melhores sistemas web de correio da atualidade.

#### **2.5. Como saber se recebi novas mensagens?**

Basta clicar no link "Atualizar" e as mensagens novas aparecerão em negrito na pasta "Caixa de Entrada".

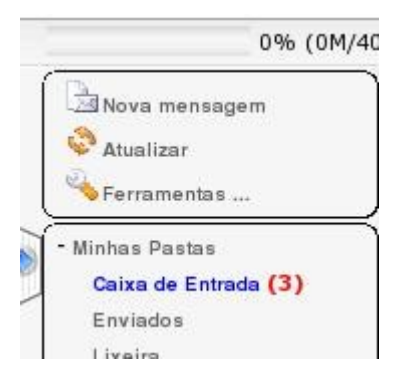

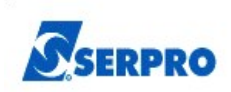

# **2.6. Como ser avisado do recebimento de novas mensagens?**

● Clique no item "Ferramentas" do menu à esquerda da tela e na opção "Preferências";

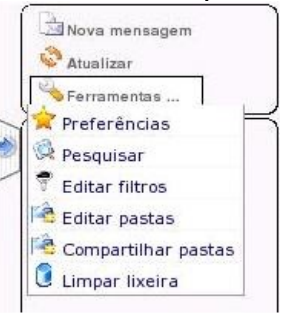

- Marque o item "Você quer receber um alerta para mensagens novas?"
- Clique em "Salvar" para guardar as configurações.

Aviso nova mensagem:

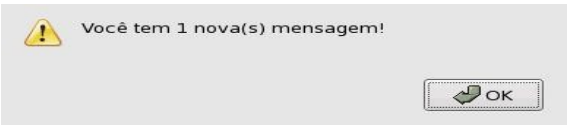

## **2.7. Como marcar uma mensagem Lida/Não Lida/Importante/Normal?**

- Selecione a(s) mensagem(ns), clicando na caixinha à esquerda da(s) mensagem(s);Clique com o botão direito na mensagem;
- Clique na opção "Marcar como..." correspondente ao desejado no menu que aparecerá;

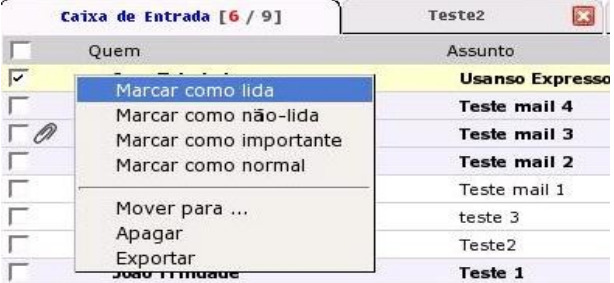

Perceba que:

- Não lida Mensagem aparece em negrito (novas mensagens aparecem assim);
- Importante Mensagem aparece em vermelho;
- Lida Mensagem não está mais em negrito;
- Normal Mensagem aparece em preto;

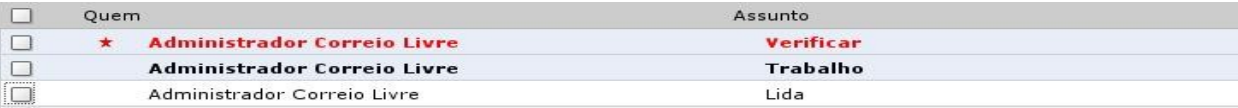

**OBS.:** Uma mensagem PODE ser marcada como Não Lida e Importante ao mesmo tempo, aparecendo em negrito e vermelho;

**OBS2.:** Se estiver lendo uma mensagem, também pode marcar uma mensagem clicando em "Mais opções" e depois no link correspondente.

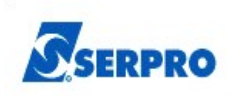

## **2.8. Como visualizar a próxima tela de uma pasta?**

- Para visualizar a segunda tela, clique em "2" no canto superior direito, para visualizar a terceira clique em "3", e assim por diante;
- Para visualizar a última tela clique em ">>";
- Para visualizar a primeira tela clique em "<<";

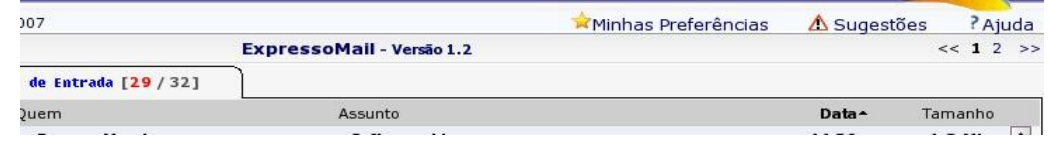

**OBS.:** Estas opções aparecerão casa haja uma segunda, terceira tela, etc.

## **2.9. Como eu sei quanto da capacidade da minha conta estou usando?**

- Verifique a barra de porcentagem de uso acima do menu;
- Nela são mostradas a porcentagem de uso e a quantidade de memória usada pelas mensagens armazenadas;
- Se estiver lotada, ou próxima disso, apague algumas mensagens, até que a barra mude de cor.

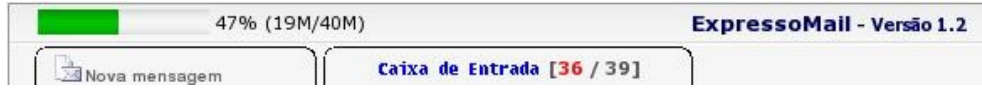

#### **2.10. Como apagar uma mensagem?**

- Clique com o botão direto sobre a mensagem;
- Escolha a opção "Apagar".

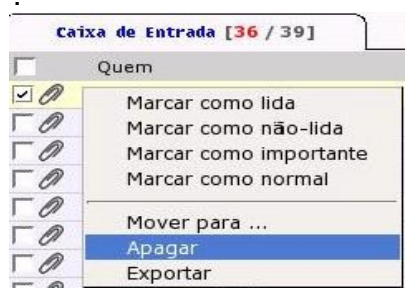

## **OU**

- Abra a mensagem a ser apagada;
- Clique no link "Apagar".

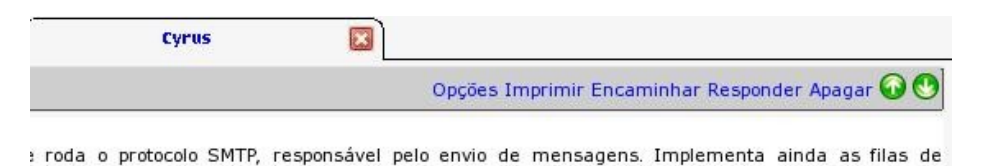

**OU**

- Clique na caixinha à esquerda da(s) mensagem(ns) a ser(em) apagada(s);
- Aperte a tecla "Delete" ou "Del" ou clique no link "Apagar", na parte inferior da página.

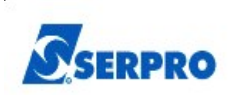

# **2.11. Como visualizar automaticamente a mensagem anterior ao apagar a mensagem atual?**

- Clique no item "Ferramentas" do menu à esquerda da tela;
- Clique na opção "Preferências";
- Marque a opção "Mostrar a mensagem anterior, após apagar a mensagem atual?";

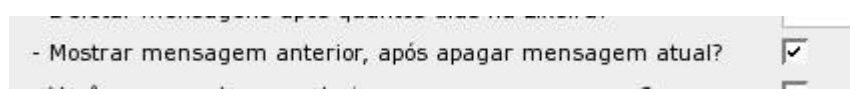

● Clique em "Salvar" para guardar as configurações.

#### **2.12. Como apagar todas as mensagens que aparecem na tela?**

● Clique na caixinha mais acima (na linha cinza) e todas as caixinhas na tela serão marcadas, selecionando todas as mensagens que aparecem na tela;

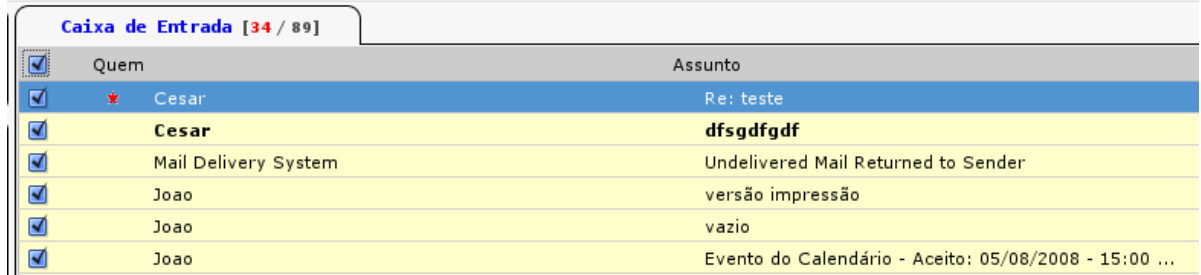

- Clique com o botão direito em uma das mensagens selecionadas;
- Escolha a opção "Apagar".

#### **2.13. Como visualizar maior número de mensagens por tela?**

- Clique no item "Ferramentas" do menu à esquerda da tela;
- Clique na opção "Preferências";
- Marque o item "Número máximo de e-mails por página", escolha entre 25, 50, 75 ou 100;
- Clique em "Salvar" para guardar as configurações.

## **2.14. Como guardar na Lixeira as mensagens excluídas?**

- Clique no item "Ferramentas" do menu à esquerda da tela;
- Clique na opção "Preferências";
- Marque o item "Salvar mensagens excluídas na pasta Lixeira?";
- Clique em "Salvar" para guardar as configurações.

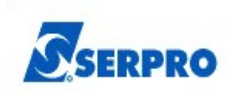

# **2.15. Como configurar para que a Lixeira seja automaticamente esvaziada?**

- Clique no item "Ferramentas" do menu à esquerda da tela;
- Clique na opção "Preferências";
- No item "Deletar mensagens após quantos dias na Lixeira", escolha entre 1, 2, 3, 4 ou 5 dias;
- Escolhendo a opção "não usar", esse recurso será desabilitado;
- Clique em "Salvar" para guardar as configurações.

#### **2.16. Como mover mensagens para outra pasta?**

- Selecione as mensagens a serem movidas, clicando nas caixinhas à esquerda das mensagens correspondentes;
- Clique em uma das mensagens e arraste até a pasta desejada no bloco à esquerda.

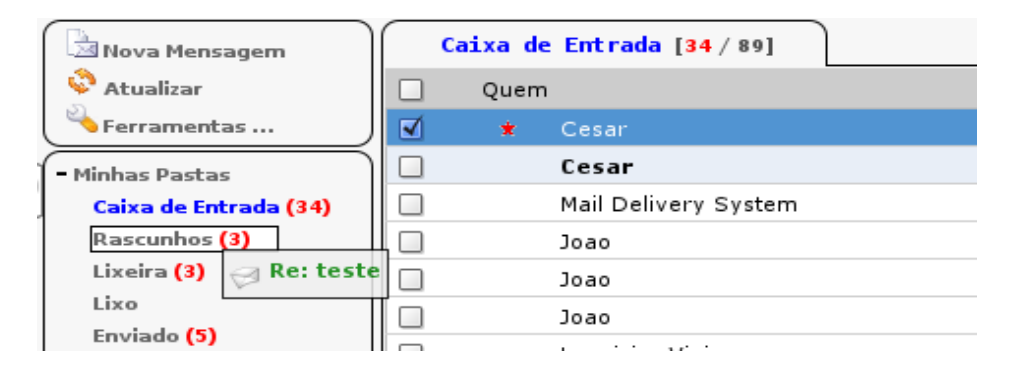

#### **2.17. Como enviar uma nova mensagem?**

- Clique no item "Nova Mensagem" do menu à esquerda da tela;
- Irá aparecer a tela para compor nova mensagem;

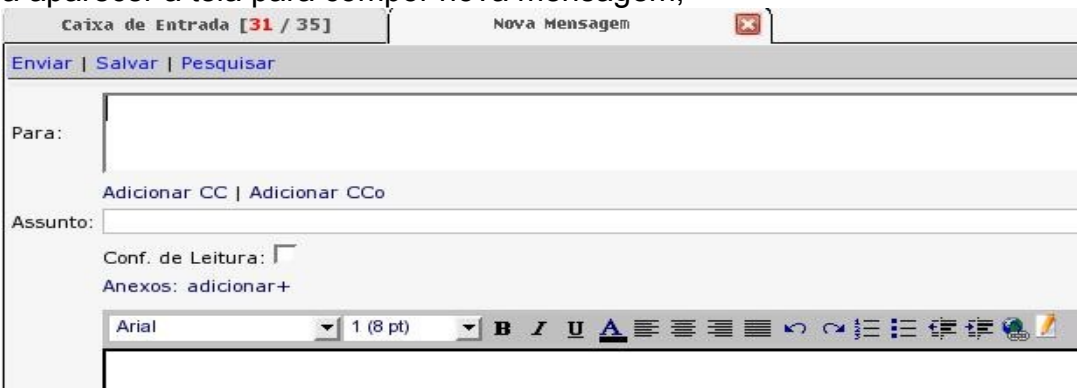

- Escreva o e-mail do destinatário no campo "Para:";
- Escreva o assunto da mensagem no campo "Assunto";
- Escreva o texto da mensagem no grande espaço em branco embaixo;
- Clique no link "Enviar" e escolha a pasta para arquivamento.

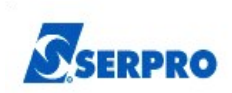

# **2.17.1 Como inserir tabelas em uma mensagem?**

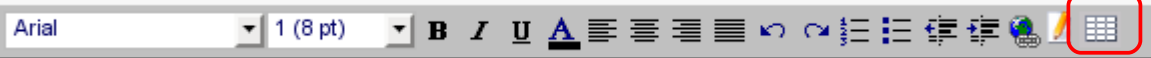

Clique no ícone indicado na figura, após selecione o número de linhas, colunas e o tamanho da borda. Por fim, clique em Incluir.

#### **2.18. Como enviar a mensagem para vários e-mails diferentes?**

● Escreva os e-mails no campo "Para:" e/ou "CC:", separando-os com vírgula;

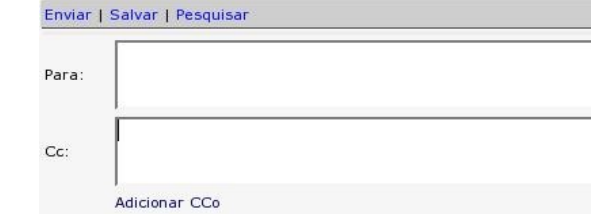

● Caso o campo "CC:" não apareça, clique em "Adicionar CC".

#### **2.19. Como ocultar os endereços de e-mail dos destinatários?**

- Escreva os e-mails no campo "CCo:", separando-os com vírgula;
- Caso o campo "CCo:" não apareça, clique em "Adicionar Cco".

#### **2.20. Como procurar o e-mail de alguém pelo seu nome?**

- Escreva parte do nome da pessoa (minimo 4 dígitos), ou ele completo, no campo "Para:", "CC:" ou "Cco:";
- A seguir, clique no símbolo da lupa à direita do campo correspondente

## **OU**

- aperte F9;
- Pode ser necessário refinar melhor a pesquisa colocando uma parte maior do nome;
- Se a pesquisa for bem sucedida, deverá aparecer uma tela parecida com esta abaixo:
- Clique no nome desejado;
- Clique em OK.

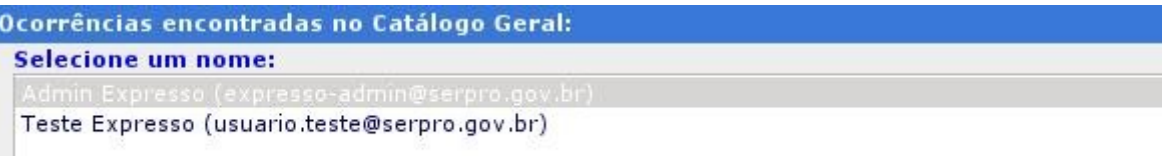

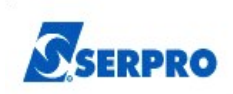

# **2.21. Como proceder se eu não sei o nome completo do destinatário?**

- Antes de enviar a mensagem, clique no link "Pesquisar";
- Selecione a organização e clique em "Pesquisar";
- Para refinar mais a busca, escreva ao lado parte do nome da pessoa ou lista, escolha entre "Listas Públicas" ou "Usuários", conforme o caso, e clique em "Pesquisar";
- O resultado aparecerá embaixo e basta clicar o nome desejado e depois em "Para", "Com Cópia" ou "Cco", para que o nome vá para o campo correspondente;

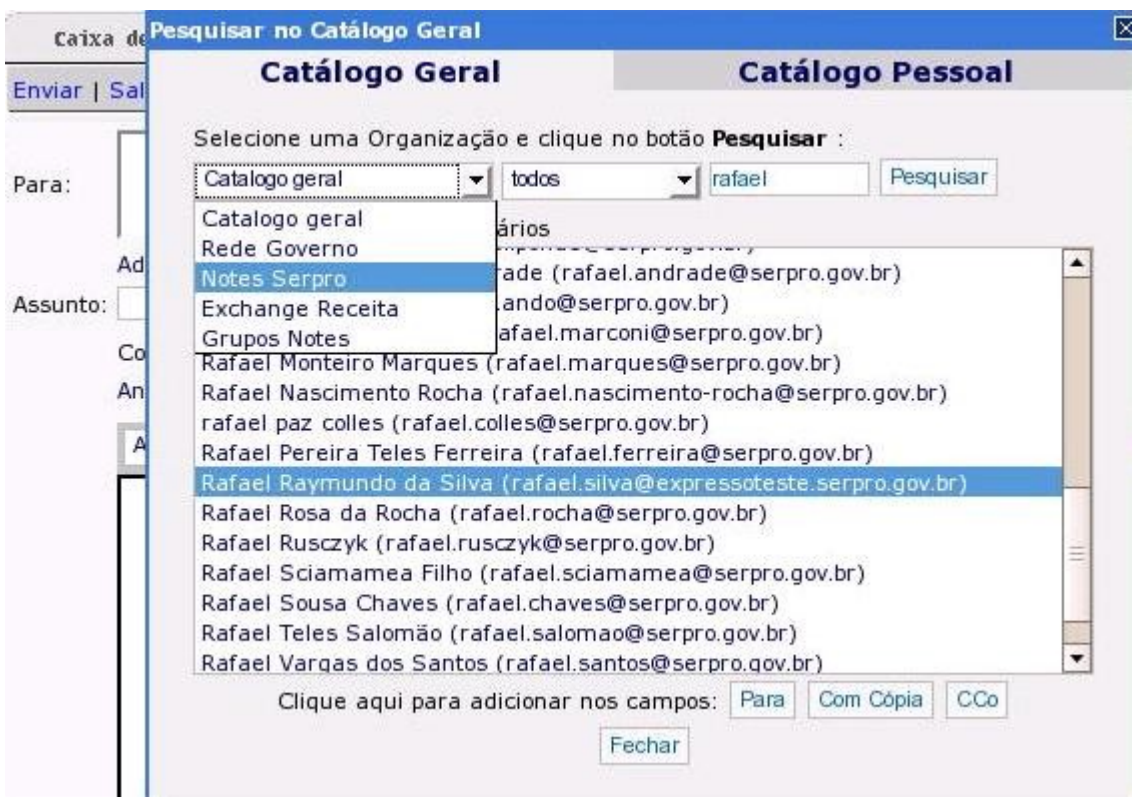

● Clique em "Fechar" para fechar a janela.

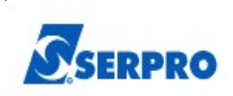

# **2.22 Como utilizar os Contatos Dinâmicos?**

O usuário poderá habilitar o recurso através de suas preferências pessoais conforme as figuras abaixo:

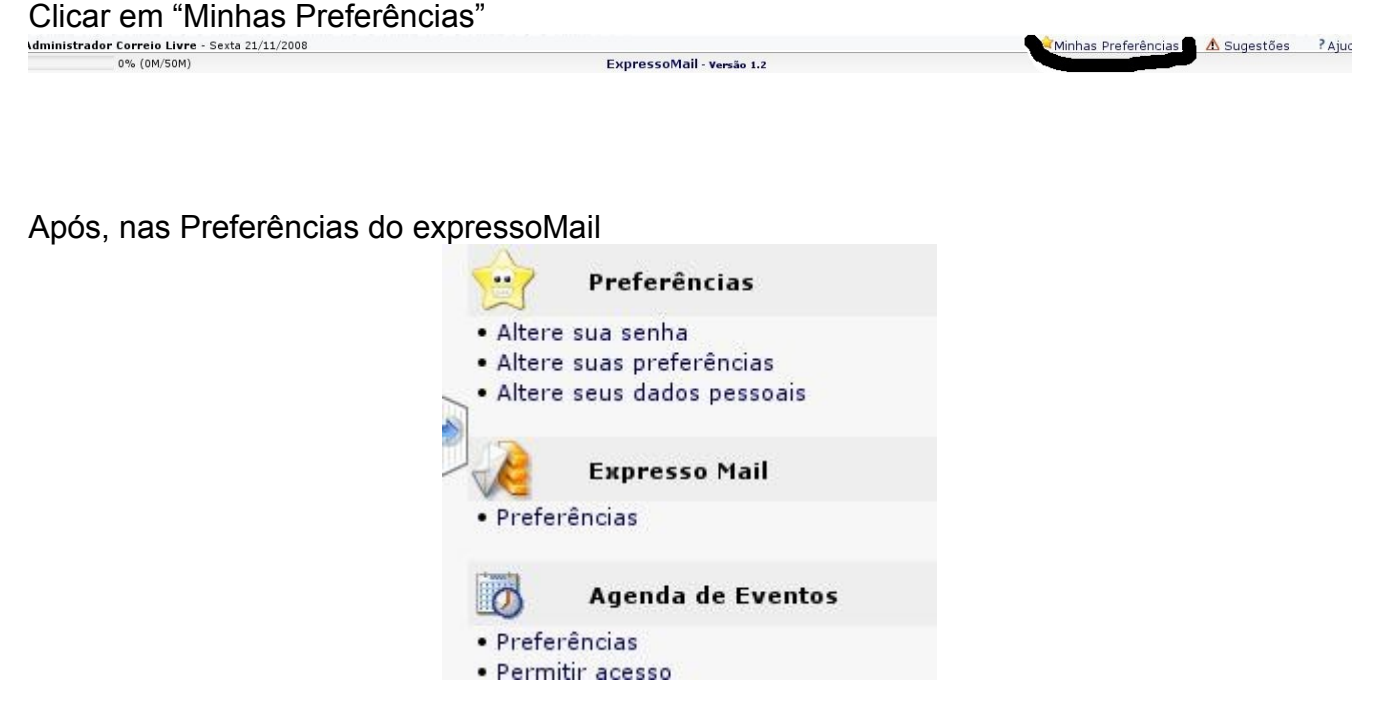

Em seguida, habilite a opção "Usar contatos dinâmicos?"

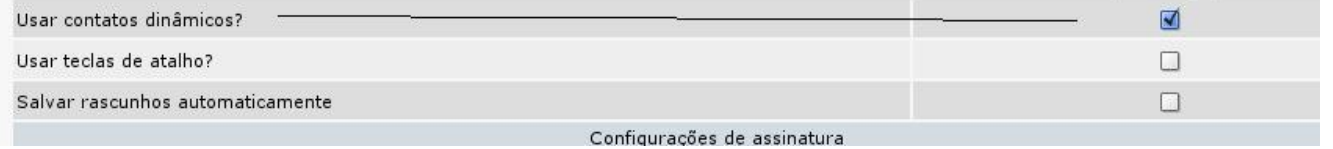

Segue abaixo o exemplo de digitação de endereços de destinatários e a sugestão do sistema para auto-completar. Lembrando que funciona da mesma maneira para os campos CC (com cópia) e CCO (com cópia oculta).

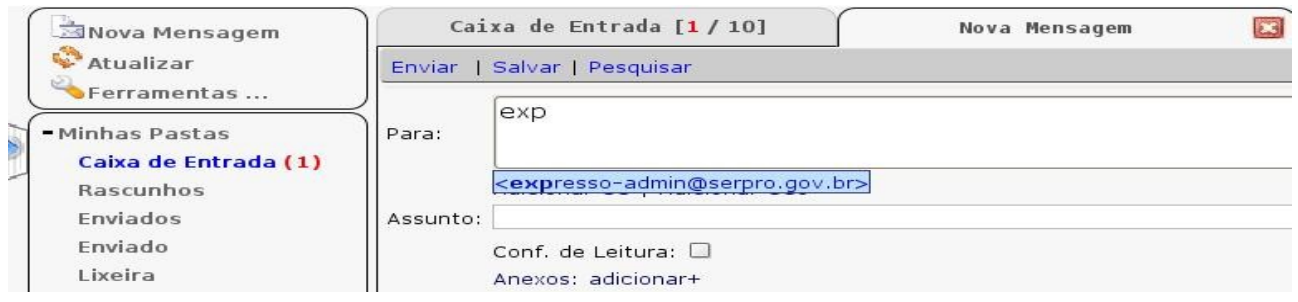

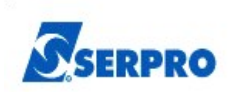

# **2.23. Como posso solicitar confirmação de leitura das mensagens?**

● Ao enviar uma mensagem, antes de enviá-la, clique na caixinha "Conf. de Leitura";

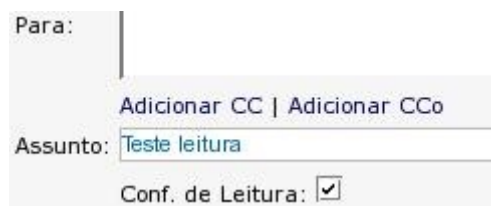

● Quando o destinatário ler a mensagem, será enviada a você uma mensagem de notificação.

#### **2.24. Como adicionar anexos a uma mensagem?**

- Ao enviar uma mensagem, antes e enviá-la, clique em "Anexos: adicionar +";
- Clique em "Arquivo" e escolha o arquivo a ser anexado;
- Clique em "Abrir";

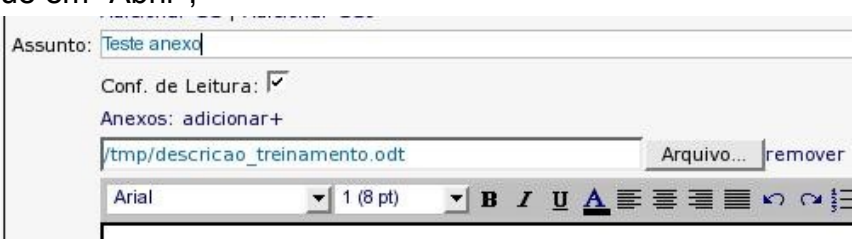

● Para remover o anexo, clique em "Remover".

#### **2.25. Como posso deixar o texto da mensagem mais realçado?**

● É possível melhorar a clareza do texto usando os recursos da barra abaixo:

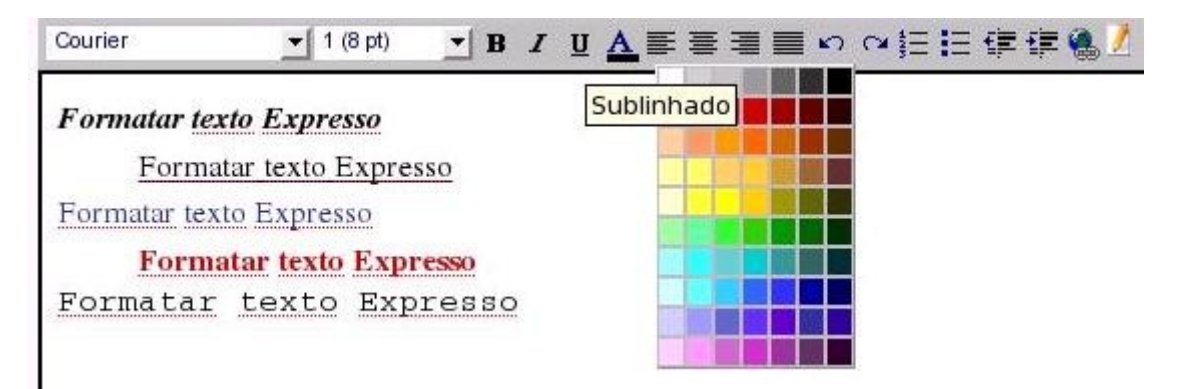

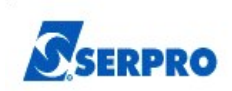

# **2.26. Como salvar o texto da mensagem para retomar depois?**

- Ao escrever a mensagem, ao invés de enviá-la, clique em "Salvar";
- Escolha em qual pasta o rascunho da mensagem será salvo;
- A mensagem irá para a pasta selecionada e no remetente aparecerá "(Rascunho)".

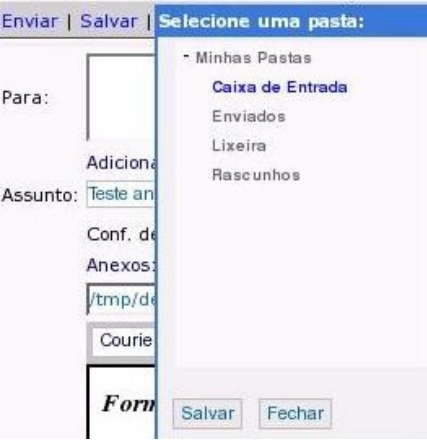

## **2.27. Como inserir uma assinatura pronta nos meus e-mails?**

- Clique no item "Ferramentas" do menu à esquerda da tela;
- Clique na opção "Preferências";
- Nas Configurações de assinatura, escolha o tipo de formatação;
- No campo abaixo, escreva a assinatura desejada;
- Clique em Salvar;

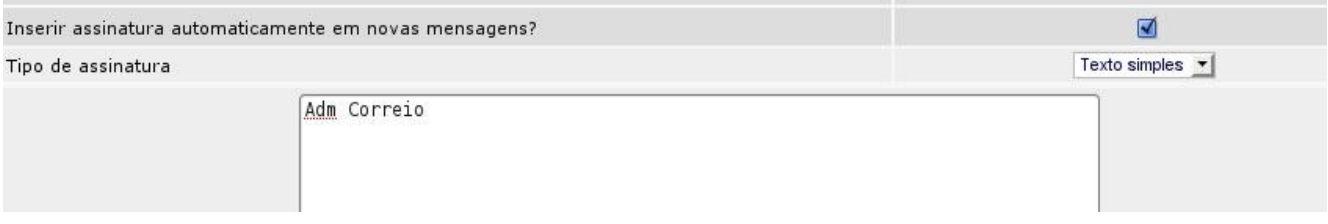

- Ao escrever uma mensagem, clique exatamente na posição do texto onde deseja inserir sua assinatura;
- Clique no lápis na barra acima do texto (Deixando o mouse sobre o botão, aparecerá a legenda "Inserir assinatura");

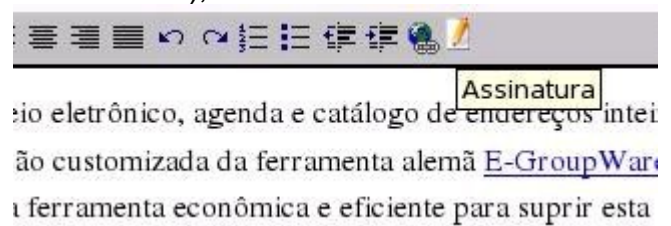

● A assinatura aparecerá no texto.

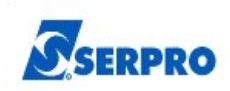

# **2.28. Como responder uma mensagem?**

- Clique no link "Responder" OU "Mais opções" e depois "Responder sem histórico", para não enviar o texto original junto com sua resposta;
- Escreva o texto da mensagem no grande espaço branco embaixo;
- Clique no link "Enviar" OU "Enviar e arquivar" e escolha a pasta para arquivamento;

#### **2.29. Como enviar uma resposta para todos que receberam a mensagem original**

- Abra a mensagem a ser respondida e clique no link "Mais opções";
- Clique no link "Responder a todos"

#### **OU**

- "Responder a todos sem histórico", para não enviar o texto original junto com sua resposta;
- Irá aparecer a tela para compor nova mensagem;
- Escreva o texto da mensagem no grande espaço branco embaixo;
- Clique no link "Enviar".

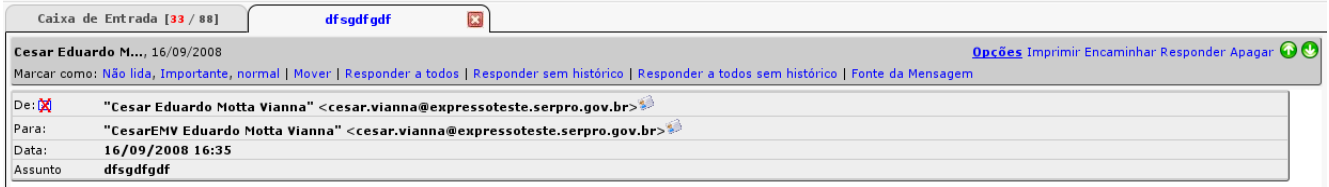

## **2.30. Como encaminhar uma mensagem para terceiros?**

- Abra a mensagem a ser encaminhada e clique no link "Encaminhar";
- Escreva o e-mail da pessoa a receber a mensagem no campo "Para:";
- Clique no link "Enviar".

## **2.31. Como imprimir uma mensagem?**

- Abra a mensagem a ser impressa;
- Clique no link "Imprimir" no lado direto da tela.

## **2.32. Como visualizar o cabeçalho de uma mensagem?**

● Ao abrir a mensagem, clique no link "Mais opções", para aparecer mais recursos de interação com a mensagem e o cabeçalho, com assunto, data e hora, anexos, etc.

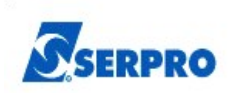

# **2.33. Como criar regras automáticas para o recebimento de novas mensagens?**

● Clique no item "Ferramentas" do menu à esquerda da tela e na opção "Editar filtros";

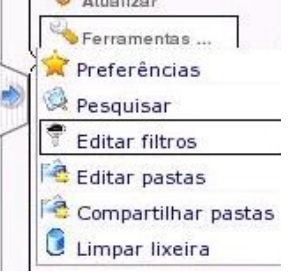

- Uma nova janela abrirá, clique no link "Lista de Filtros Nova Regra" da seção "Lista de Filtros;
- Em seguida, a tela abaixo aparecerá:

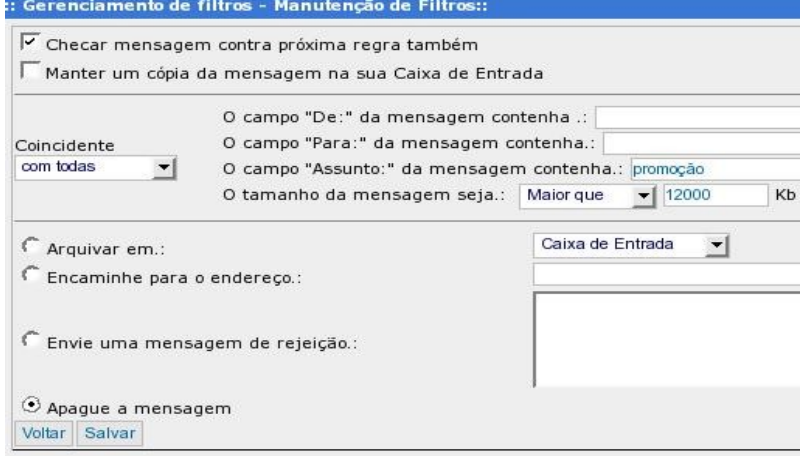

- Escolha uma ou mais das condições para aplicação da regra;
- Escolha uma das ações a ser aplicada sobre a(s) mensagem(ns) abrangida(s) pela regra;
- Clique no botão "Salvar";
- Isto irá habilitar a regra, que já estará funcionando a partir da próxima mensagem recebida.

## **2.34. Como desabilitar uma regra?**

- Clique no item "Ferramentas", "Editar filtros";
- Clique na regra a ser desabilitada;

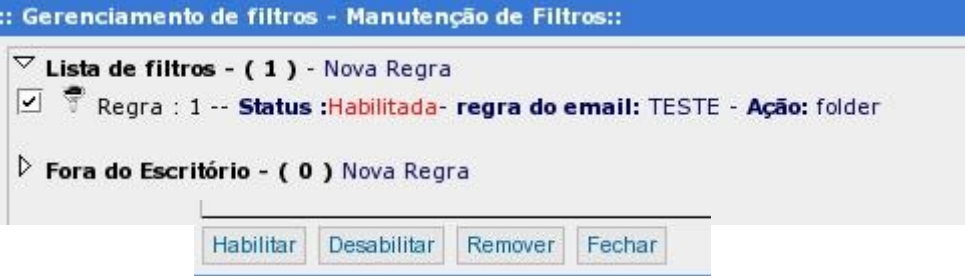

● Clique em "Desabilitar".

Note que ao desabilitar uma regra, ela não está sendo excluída, apenas não filtrará os emails até que seja habilitada novamente, clicando em "Habilitar"

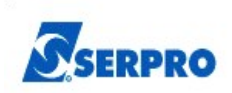

## **2.35. Como remover uma regra?**

O processo para remover uma regra é similar, alterando apenas o último passo, que deve ser trocado por clicar em "Remover", a regra será definitivamente excluída e para que ela volte a funcionar, o processo de criação da regra deverá ser refeito.

#### **2.36. Como posso avisar meus contatos que estou ausente do escritório?**

- Clique no item "Ferramentas" do menu à esquerda da tela, "Editar filtros";
- Clique em "Fora do Escritório Nova Regra"
- No campo com endereços de e-mail à direita, escolha a conta que terá esse recurso ativado e clique na seta ao lado;
- A conta deverá parecer no campo "Responder mensagens enviadas para:";
- No campo "Durante (dias fora do escritório)", coloque o número de dias que este recurso deverá ficar ativado;
- No campo "Com a seguinte mensagem.:", digite a mensagem que será retornada às pessoas que mandarem mensagens durante o período em que você estiver fora do escritório;

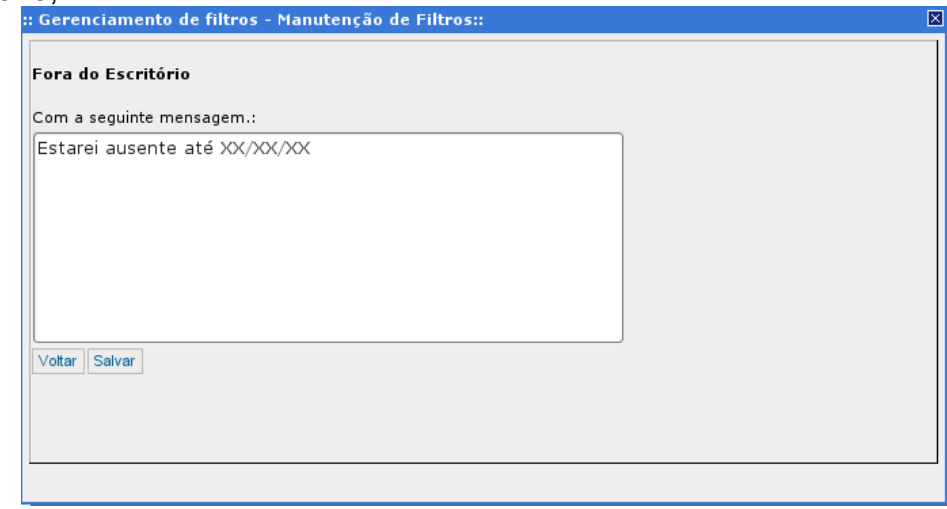

● Clique em seguida em "Salvar" e o recurso estará habilitado.

## **2.37. Como posso desabilitar o recurso "Fora do Escritório"?**

- Clique no item "Ferramentas", "Editar Filtros";
- Clique em "Fora do Escritório (Habilitado)" e seguida em "Desabilitar".

**OBS.:** O processo para remover a regra de "Fora do Escritório" é similar, alterando apenas o último passo, que deve ser trocado por clicar em "Remover". Note que ao desabilitar uma regra, ela não está sendo excluída, apenas não retornará a mensagem de aviso até que seja habilitada novamente.

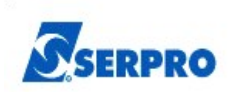

# **2.38. Como posso criar novas pastas?**

- Clique no item "Ferramentas", "Editar Pastas";
- Aparecerá a janela abaixo:

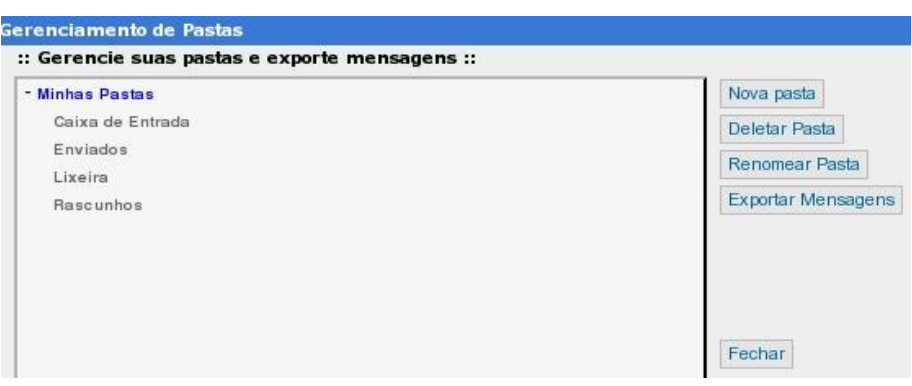

- Clique em "Nova Pasta" e digite o nome da nova pasta na janela que abrirá;
- Para criar subpastas, clique na pasta na qual será criada a subpasta e repita o procedimento

de clicar em "Nova Pasta".

## **2.39. Como posso excluir pastas criadas?**

- Clique no item "Ferramentas" no menu à esquerda da tela;
- Clique na opção "Editar Pastas";
- Clique na pasta que deseja excluir e clique em "Deletar Pasta".

**Atenção:** Não é possível excluir a Caixa de Entrada, Enviados, Lixeira ou Rascunhos.

#### **2.40. Como posso renomear pastas?**

- Clique no item "Ferramentas", "Editar Pastas";
- Clique na pasta que deseja renomear e clique em "Renomear Pasta".

**Atenção:** Não é possível renomear a Caixa de Entrada, Enviados, Lixeira ou Rascunhos.

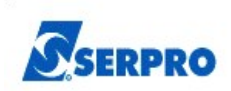

# **2.41. Como posso procurar diretamente por uma mensagem específica?**

- Clique no item "Ferramentas" no menu à esquerda da tela;
- Clique na opção "Pesquisar";
- Aparecerá a janela abaixo:

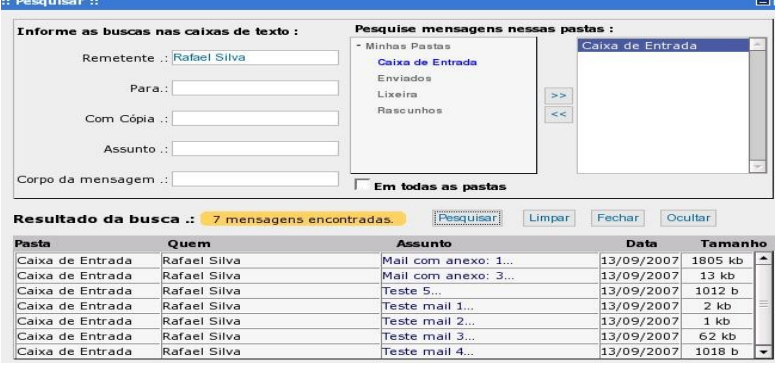

- Preencha nos campos "Remetente .:", "Para .:", "Com Cópia .:", "Assunto .:" e "Corpo da mensagem .:" as informações correspondentes à mensagem desejada;
- Note que não é necessário o preenchimento de todos os campos. Preencha apenas a informação que irá localizar a mensagem mais rapidamente;
- Em "Corpo da mensagem", preencha uma palavra ou parte do texto da mensagem desejada;
- No lado direito da janela, clique na pasta em que deve ser feita a busca e depois clique em

">>". A busca pode ser feita em mais de uma pasta e, se não souber em que pasta se encontra esta mensagem, marque a opção "Em todas as pastas";

- Clique em "Pesquisar" para efetuar a pesquisa;
- O resultado aparece no campo na parte de baixo da janela;
- Clique na mensagem para abri-la.

## **2.42. Como ocultar o menu de pastas?**

- Clique no item "Ferramentas", "Preferências";
- Marque a opção "Ocultar Menu Pastas";
- Clique em "Salvar";
- O leiaute do ExpressoMail será alterado, ocultando o menu de pastas e aumentando a visualização das mensagens.

Você poderá navegar entre as pastas através do menu "trocar pastas" no lado esquerdo da tela:

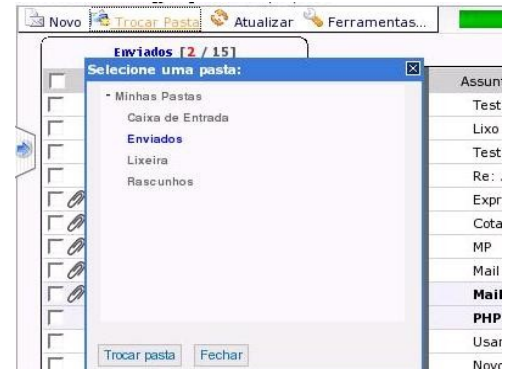

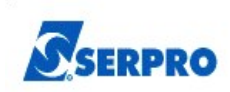

# **2.43. Como delegar acesso a terceiros?**

- Clique no item "Ferramentas", "Compartilhar pastas";
- Selecione a organização do usuário com quem a pasta será compartilhada
- Digite o nome do usuário na caixa "Procurar usuários";
- Selecione os direitos de acesso as pastas compartilhadas e clique em "Salvar"

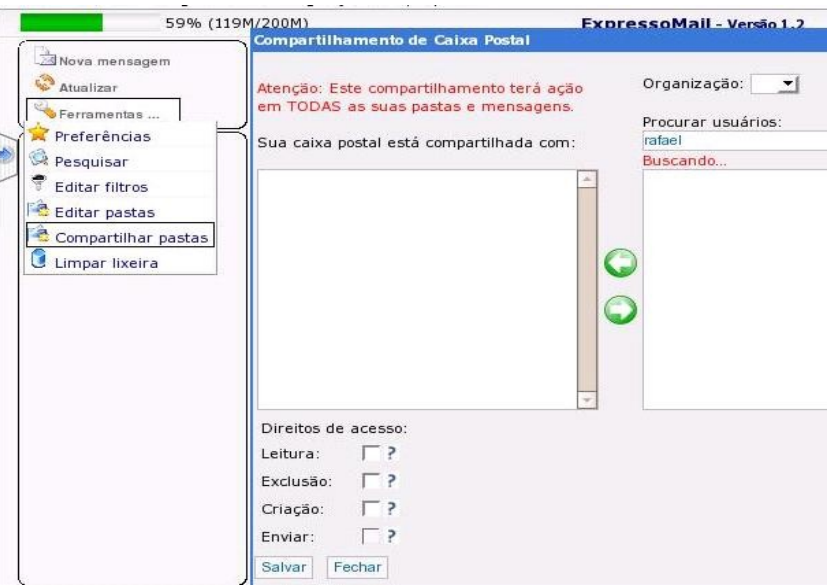

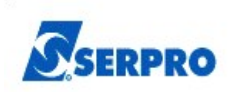

# **3. Utilizando a Agenda de Eventos**

A Agenda de Eventos do Expresso é um utilitário para simplificar as tarefas do dia a dia, seu objetivo é ser uma agenda eletrônica, possibilitando marcar reuniões, feriados e outras datas importantes.

Com a Agenda de Eventos, é possível marcar reuniões e enviar um comunicado via email aos interessados, facilitando assim a comunicação com os mesmos.

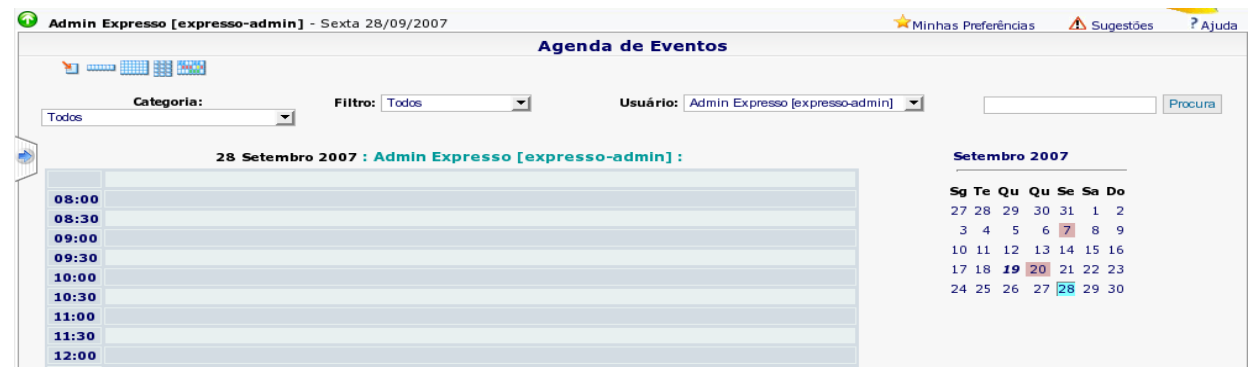

# **3.1. Como ir para a Agenda de Eventos?**

Para ir para a página do Agenda de Eventos basta clicar no ícone localizada na parte superior da página do Expresso.

## **3.2. Como filtrar a Agenda de Eventos por períodos de tempo?**

A Agenda de Eventos pode ser filtrado para mostrar determinados períodos de tempo, como a semana, o mês ou o ano atual, clicando num dos ícones localizados na parte superior esquerda da página da agenda:

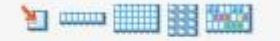

O primeiro ícone mostra os compromissos de um dia (o dia atual, podendo ser selecionado qualquer outro dia)

- O segundo mostra a semana
- O terceiro e o quarto ícones mostram, respectivamente, o mês e o ano,
- O quinto ícone mostra a agenda separada por mês, indicando os dias e as semanas do ano.

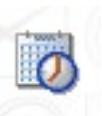

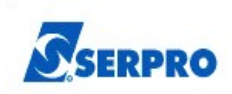

# **3.3. Como agendar um compromisso?**

Um compromisso pode ser agendado clicando no sinal de "+" da Agenda de Eventos quando filtrado por semana ou mês,

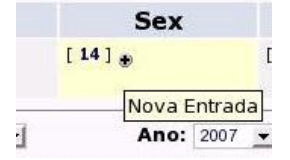

ou também selecionando um dia específico e clicando no horário de início do compromisso:

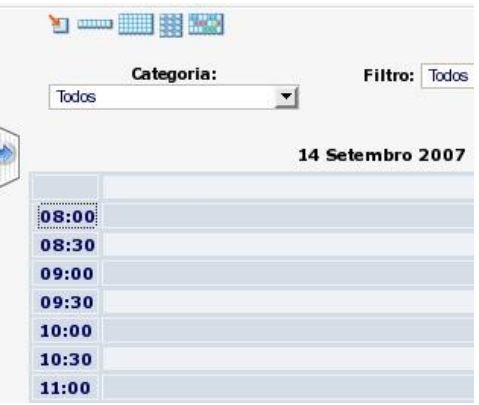

## **3.4. Adicionando categorias**

● Clique na flecha azul que fica no canto esquerdo da tela para abrir o menu;

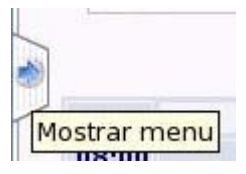

- No menu, procure pela seção "Preferências";
- Clique em "Editar categorias";

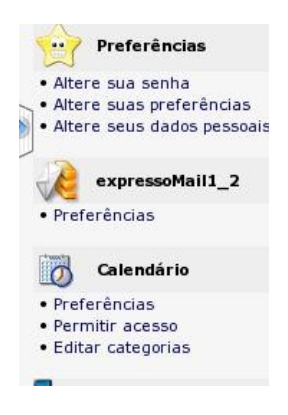

Clique no botão "Adicionar";

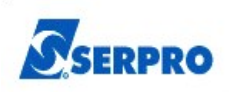

- Em "Categoria pai" selecione "Nenhum" para que a categoria não seja subordinada a nenhuma outra categoria, ou selecione a categoria do grupo à qual ela fará parte;
- Em "Nome", coloque o nome pelo qual a categoria será identificada;
- Em "Descrição", coloque a finalidade da categoria;
- Marque a opção "Particular" para tornar uma categoria de fins pessoais, ou deixe desmarcada para uma categoria de fins profissionais.

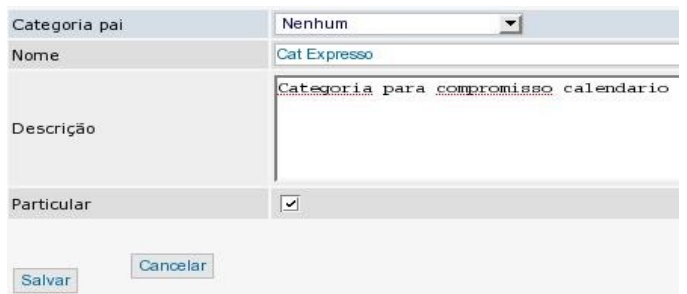

**Obs.:** As categorias aqui criadas poderão ser utilizadas quando na marcação de novos compromissos.

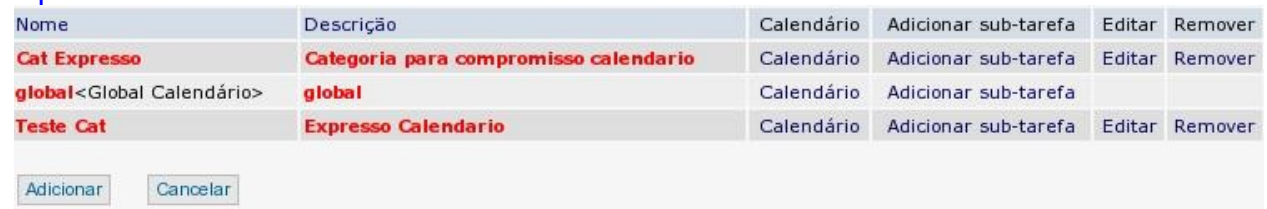

## **3.5. Removendo categorias**

- Clique na flecha azul que fica no canto esquerdo da tela para abrir o menu;
- No menu, procure pela seção "Preferências", "Editar categorias";
- Procure pela linha da tabela em que a categoria está e clique no link "Remover" em sua respectiva linha.

#### **3.6. Adicionando um compromisso**

Para adicionar um compromisso, diversos campos devem corretamente preenchidos para que o evento seja agendado corretamente e para que os convocados entendam o motivo e o local da reunião. São eles:

- "Título", uma prévia do assunto a ser tratado;
- "Descrição Completa", os assuntos a serem discutidos na reunião, por extenso;
- "Categoria", a categoria à qual a reunião pertence;
- "Localização", o local onde será realizado o compromisso;

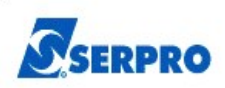

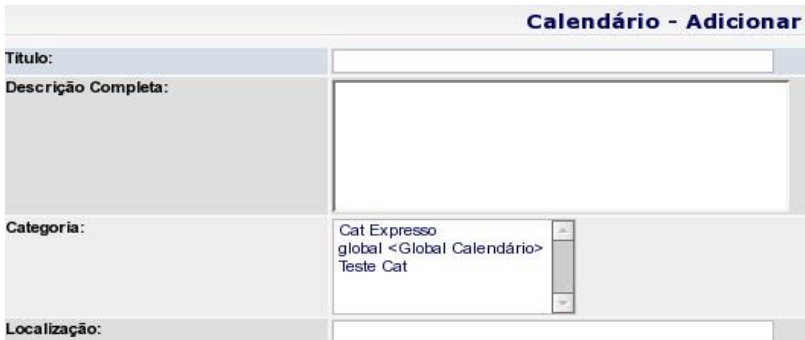

- "Data de início" e "Hora de início", a data e hora de início da reunião ou compromisso; "Data do término" e "Hora do término", a data e hora estimada para o término da reunião ou compromisso;
- "Prioridade", indica a prioridade do evento, Baixa, Normal ou Alta;
- "Particular", indica um compromisso de propósito particular;

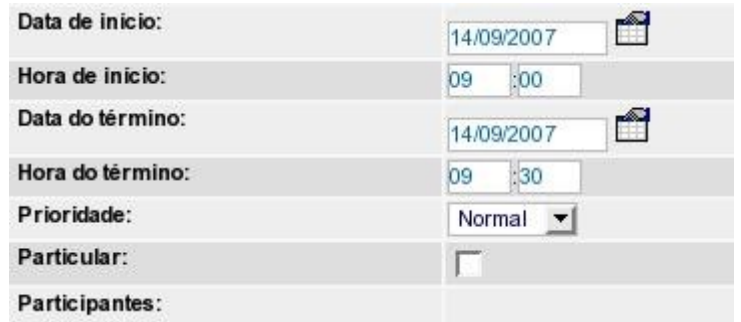

- "Participantes", busca e seleciona, nas listas de usuários, as pessoas, ou grupo de pessoas a serem convocadas para o evento;
- Para adicionar uma pessoa ou grupo ao evento, selecione a organização à qual o mesmo pertence e utilize a caixa de pesquisa. Após o resultado da pesquisa clique em "Adicionar";
- Para remover uma pessoa ou grupo do evento, selecione o nome em "Participantes do Evento" e clique em "Remover";

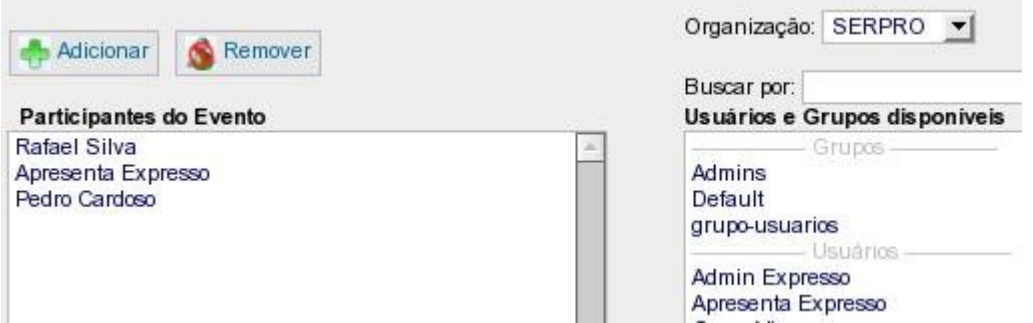

Para convocar participante externos, clique em "Avisar Participantes Externos" e adicione os e-mails dos mesmos na caixa de texto que abrirá;

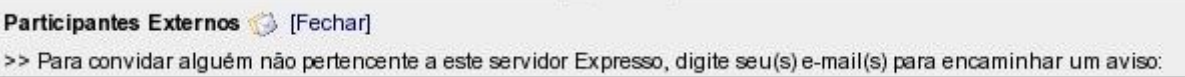

● Caso a pessoa que está convocando o evento também participe dele, deixe

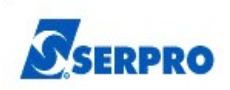

selecionada a caixa "usuário... Participa".

● "Alarme", manda um e-mail de aviso antes do compromisso, podendo ser programado para até 31 dias antes do evento;

A seção "Repetindo informação do evento" é utilizada quando o mesmo evento se repete ao longo de um determinado período de tempo. Por exemplo, se uma reunião para discutir o andamento de um processo ocorrerá semanalmente durante todo um mês.

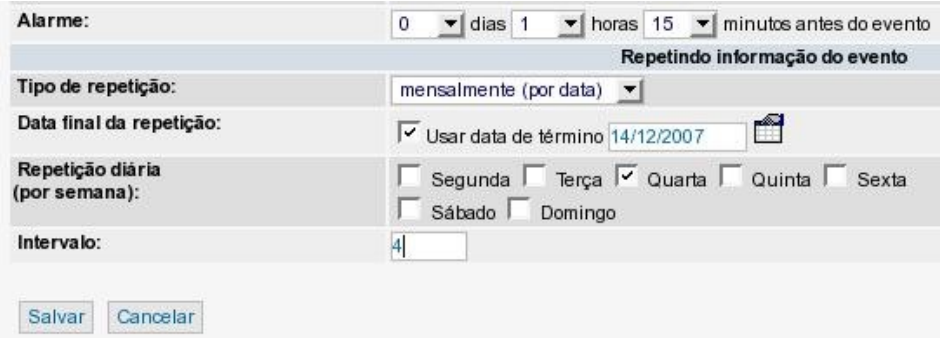

- "Tipo de repetição", define o intervalo de tempo entre um evento e outro.
- "Data final da repetição", é a data em que o evento não mais se repetirá, no nosso exemplo anterior, seria o último dia em que a reunião se realizaria no mês;
- "Repetição diária (por semana)", os dias da semana em que o evento ocorrerá;
- "Intervalo", o intervalo entre um evento e outro. Caso o evento ocorra semanalmente, se o intervalo for "0", toda semana ocorrerá, se for "1", ocorrerá semana sim, semana não, e assim por diante.

#### **3.7. Removendo/Cancelando um compromisso**

- Clique no compromisso que deseja cancelar e na nova página, clique no botão "Remover";
- Uma janela de confirmação se abrirá, clique em

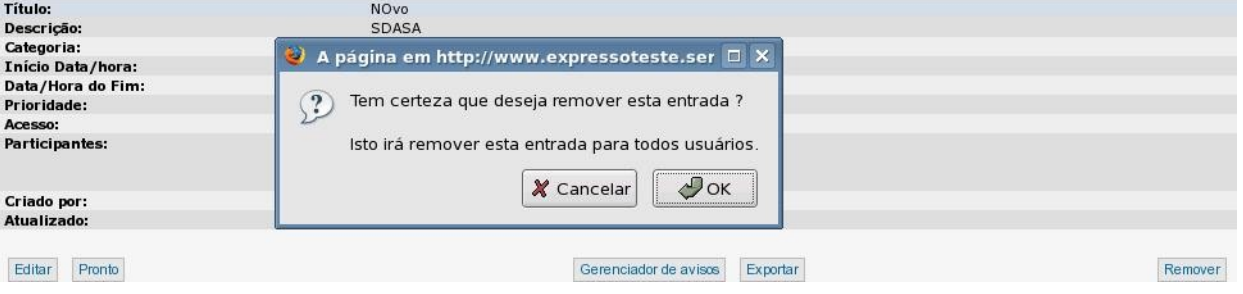

"OK" para remover o evento ou em "Cancelar" para não remover.

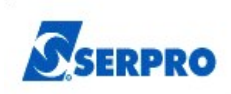

# **3.8. Editando um compromisso**

- Clique no compromisso que deseja editar e na nova página, clique no botão "Editar";
- A página de edição se abrirá, essa página é igual à de adicionar eventos, entretanto os campos já estão preenchidos.
- Edite os campos necessários, e salve clicando no botão "Salvar" localizado no final da página, ou clique em cancelar para que as modificações não tenham efeito;
- A página de exibição do compromisso se abrirá novamente, para finalizar as alterações clique em "Pronto" no final da página.

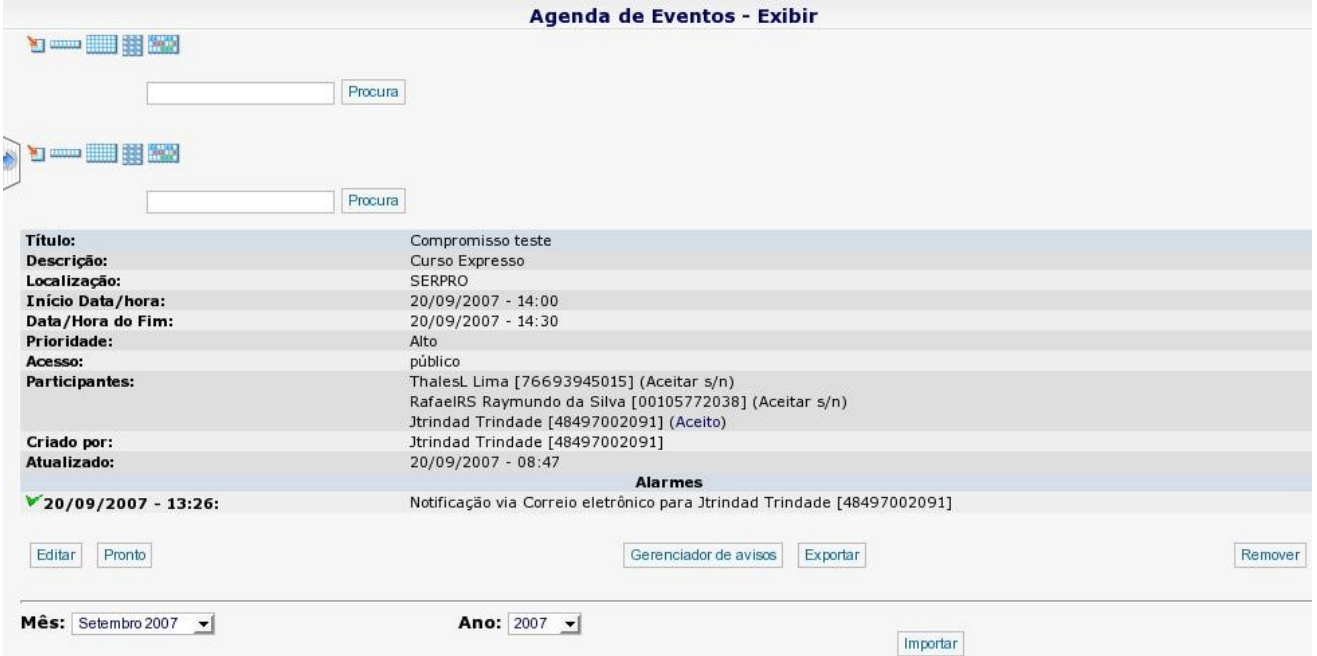

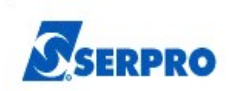

# **4. Utilizando a Catálogo de Endereços do Expresso**

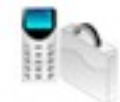

Com o Catálogo de Endereços é possível buscar por um contato rapidamente, bem como adicionar e subdividir os contatos em grupos definidos pelo próprio usuário.

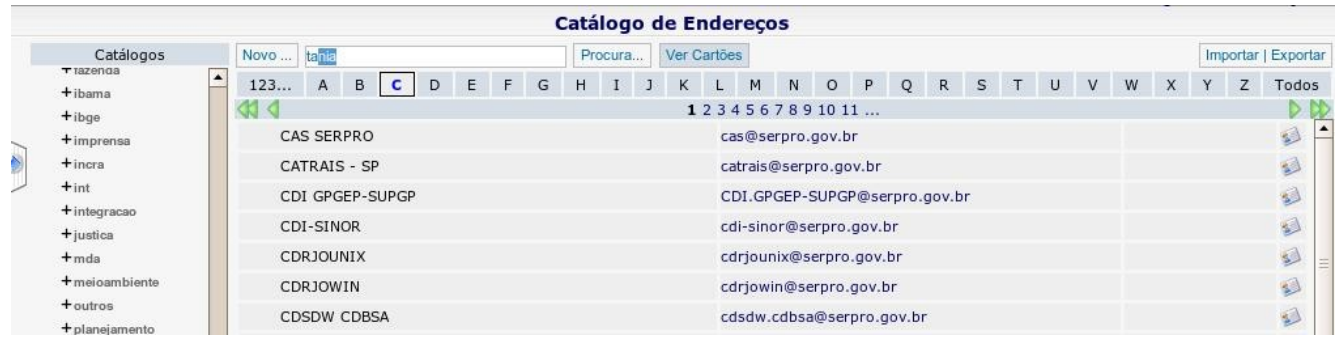

# **4.1. Como ir para o Catálogo de Endereços?**

Para ir para a página do Catálogo de Endereços basta clicar em seu ícone na barra

localizada na parte superior da página do Expresso.

## **4.2. Como procurar por um contato?**

- Clique no **"+"** que precede o link **"Catálogo Geral"**, no menu **"Catálogos"** à esquerda da tela;
- Um menu será expandido contendo todos as organizações cadastradas;
- Clique no link com o nome do órgão ao qual a pessoa pertence;
- Digite na caixa de texto localizada na parte superior da página todo o nome, ou parte do nome do contato e clique em "Procura...".

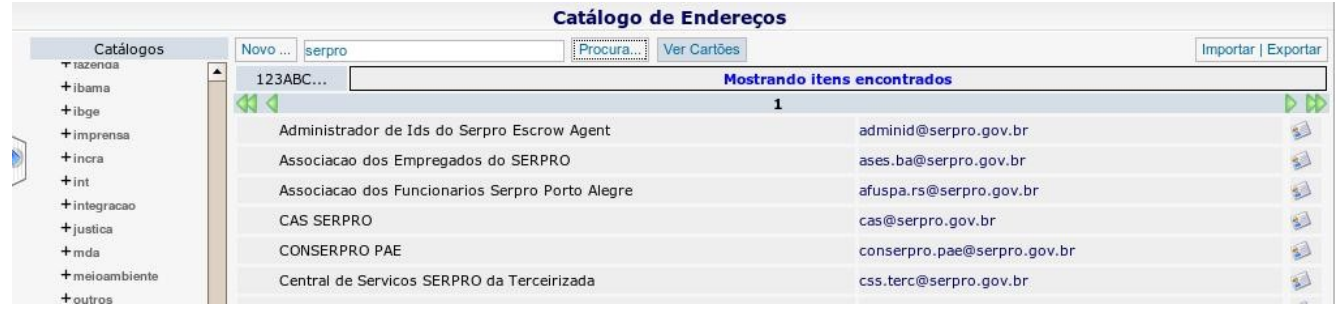

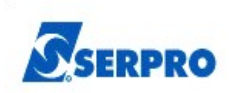

# **4.3. Como adicionar um novo contato?**

- Procure pelo contato que deseja adicionar;
- Clique no ícone que está à direita das informações do contato;
- Na janela que se abrirá, altere alguma informação que julgue necessário e/ou salve clicando no botão "Salvar" na parte inferior da janela.

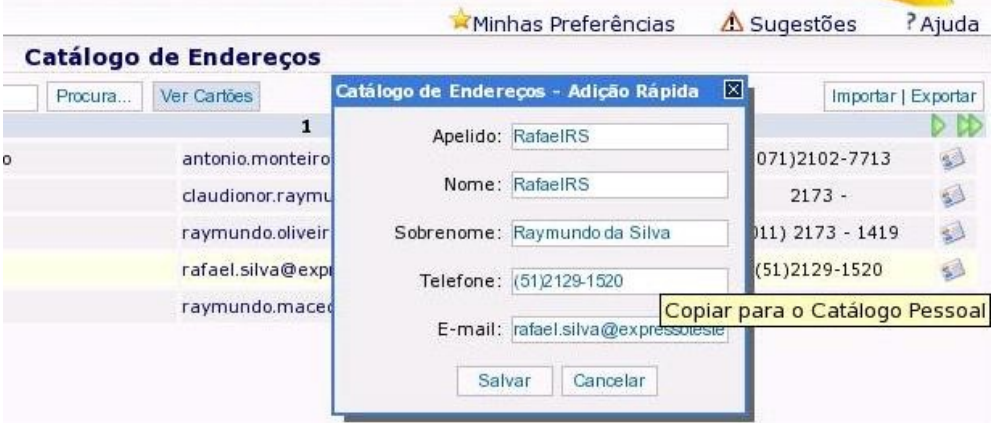

# **4.4. Como adicionar um contato que não pertence a nenhum catálogo corporativo?**

- Na parte superior da página clique no botão "Novo..." e clique em "Contato [Adição Rápida]";
- Preencha as informações "Apelido", "Nome", "Sobrenome", "Telefone" e "E-mail";
- Clique em "Salvar" para adicionar o novo contato.

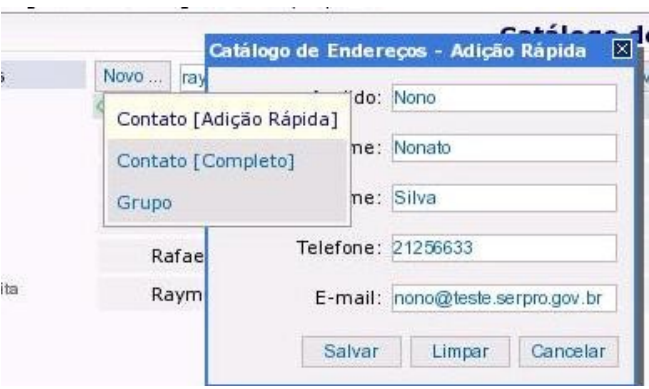

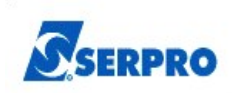

# **4.5. Como remover um contato?**

- Clique no link "Pessoas", no menu "Catálogos" à esquerdo da tela;
- Clique na letra correspondente à inicial do primeiro nome do contato que será removido ou clique em "Todos" para mostrar todos os contatos;
- Encontre o contato que será removido;
- Clique no "X" vermelho localizado à sua direita; /home/00380203006/Desktop/Documentos

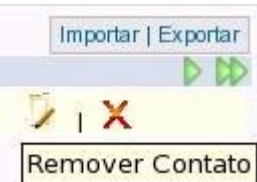

● Uma janela de confirmação se abrirá, então clique em "OK" para excluir definitivamente o contato.

#### **4.6. Como editar um contato pessoal?**

- Clique no link "Pessoas", no menu "Catálogos" à esquerdo da tela;
- Clique na letra correspondente à inicial do primeiro nome do contato que será editado ou clique em "Todos" para mostrar todos os contatos;
- Encontre o contato que será modificado e clique no ícone amarelo à direita;
- Edite as informações como se um novo contato estivesse sendo adicionado;
- Clique no botão "Salvar" para que as alterações tenham efeito.

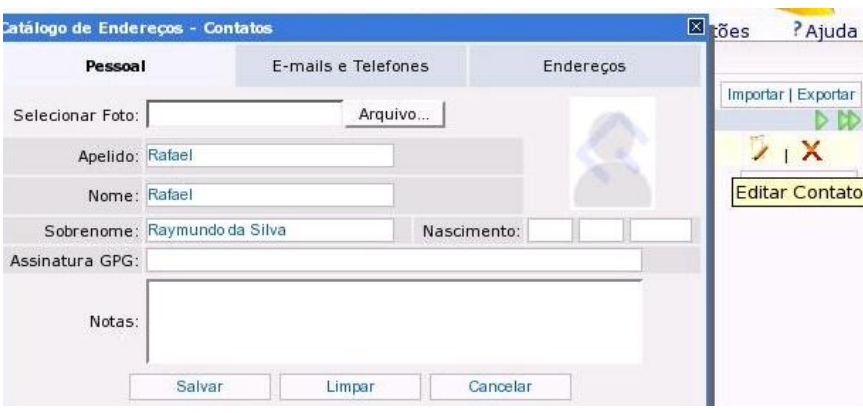

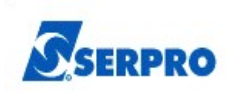

# **4.7. Como adicionar um novo grupo de contatos?**

- Na parte superior da página clique no botão "Novo..." e então clique em "Grupo";
- Na caixa "Nome Completo", coloque o nome do novo grupo;
- Na lista de seleção "Contatos Pessoais", selecione os contatos que farão parte do novo grupo e clique no botão Adicionar;

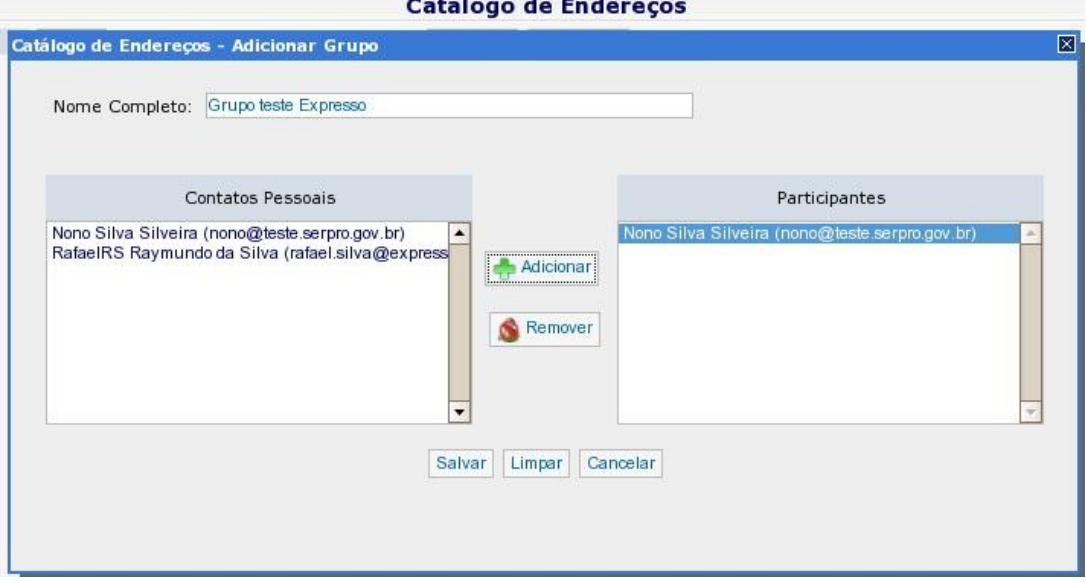

● Quando todos os contatos que farão parte do novo grupo já estiverem na lista "Participantes", clique em "Salvar" para que o novo grupo seja criado.

Observação: Para criação do grupo antes é necessário povoar o catálogo pessoal do usuário

#### **4.8 Como remover um grupo?**

- Clique no link "Grupos", no menu "Catálogos" à esquerdo da tela;
- Clique na letra correspondente à inicial do nome do grupo que será removido;

**OU**

• Clique em "Todos" para mostrar todos os grupos;

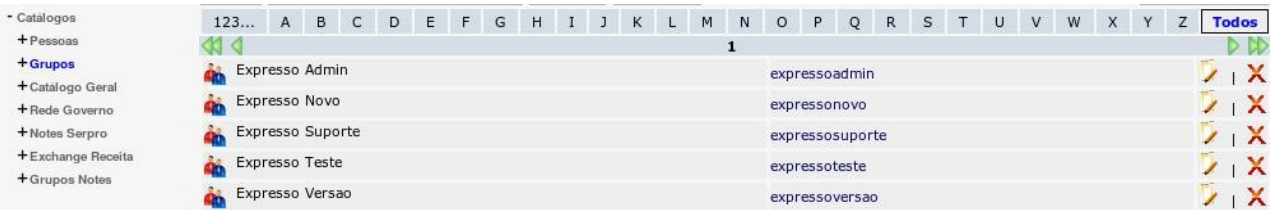

- Encontre o grupo que será removido;
- Clique no "X" vermelho localizado à sua direita;
- Uma janela de confirmação se abrirá;
- Clique em "OK" para excluir definitivamente o grupo.

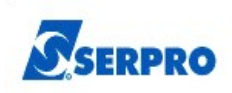

# **4.9 Como editar um grupo?**

- Clique no link "Grupos", no menu "Catálogos" à esquerdo da tela;
- Clique na letra correspondente à inicial do nome do grupo que será editado;
- **OU**
	- Clique em "Todos" para mostrar todos os grupos;
	- Encontre o grupo que será modificado;
	- Clique no ícone amarelo à direita;

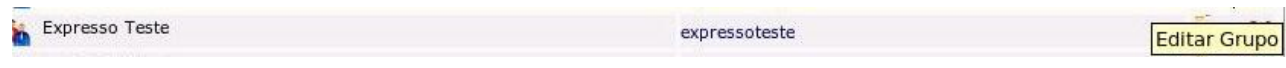

- Edite as informações como se um novo grupo estivesse sendo adicionado;
- Clique no botão "Salvar" para que as alterações tenham efeito.

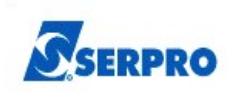

# **5. Arquivamento Local**

As ferramentas de correio eletrônico se tornaram extremamente importantes para qualquer organização, independe do tamanho desta organização ou do segmento de atuação.

A imensa quantidade de informações importantes que circulam por e-mail, junto com as facilidades que as ferramentas de correio eletrônico proporcionam, exigem que hoje tenhamos uma capacidade de armazenamento bastante ampla.

Pensando em atender esta demanda para o armazenamento de mensagens de e-mail, a equipe de desenvolvimento do Expresso Serpro implementou o arquivamento local através do Expresso WEB.

 Este arquivamento utiliza o Google Gears, um complemento para os browsers Mozzila Firefox e Internet Explorer (compatível com os sistemas operacionais Windows e Linux). Através deste complemento, é possível que as mensagens recebidas no Expresso sejam armazenadas no disco rígido da estação do usuário.

#### **5.1 Requisitos**

Alguns requisitos são fundamentais para que o arquivamento local funcione no Expresso WEB. No servidor, o requisito é a que a funcionalidade esteja habilitada na aplicação. Esta ação é executada pelos administradores do Expresso.

Nas estações de trabalho, para o funcionamento, alguns requisitos precisam ser respeitados. São eles: a Configuração das Preferências de Usuários e a instalação do Complemento Google Gears.

## **5.2 Configuração das Preferências de Usuário**

Para habilitar o arquivamento local, é preciso configurar as Preferências de Usuário adequadamente, na interface do Expresso Web. Para isso, é preciso que o usuário abra o Expresso Web Depois de iniciada a sessão com o Expresso, clique em Minhas Preferências.

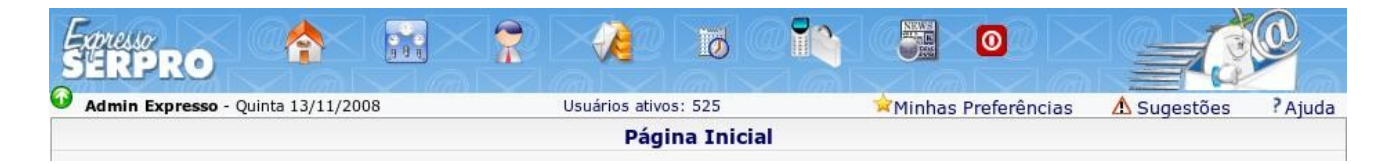

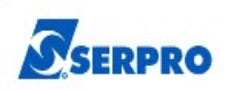

No item Expresso Mail, clique em *Preferências*

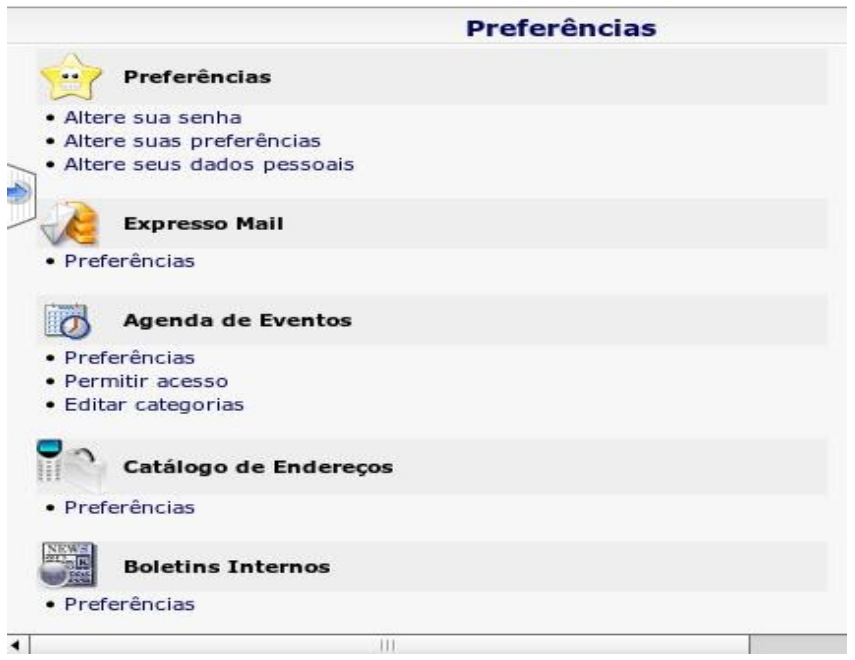

Na próxima tela, para a configuração das preferências do Expresso Mail, o usuário poderá escolher entre só armazenar as mensagens localmente ou armazenar simultaneamente no servidor de correio e na estação de trabalho.

A opção *Você gostaria de usar mensagens locais,* habilita o Expresso a armazenar os arquivos localmente. As mensagens serão **movidas** do servidor de correio para a estação do usuário. Para habilitar esta opção, escolha *"sim"* na caixa de seleção correspondente a esta opção.

A opção *Você gostaria de manter as mensagens arquivadas,* habilita o Expresso a arquivar as mensagens armazenadas no servidor, no disco da estação de trabalho. Essa opção exige que a opção anterior esteja habilitada. As duas opções habilitadas, permitem que as mensagens sejam arquivadas tanto localmente como remotamente. Com as duas opções habilitadas, é permitido, por exemplo, que um backup das mensagens seja executado pelo próprio usuário, para a sua estação de trabalho.

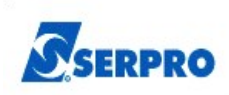

*Abaixo a ilustração demonstra as opções que devem ser habilitadas para o funcionamento do arquivamento local:*

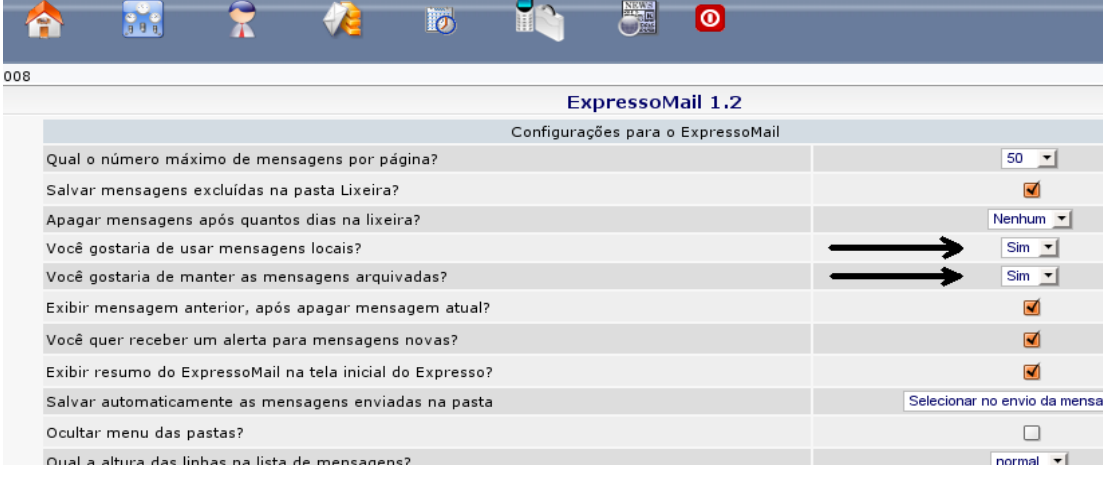

Quando somente a opção *Você gostaria de usar mensagens locais* estiver habilitada, o Expresso só moverá os e-mails para a pasta *Mensagens Locais.* Já quando a opção *Você gostaria de manter as mensagens arquivadas* estiver habilitada em conjunto com a opção anterior, o Expresso possibilitará tanto copiar como mover as mensagens.

#### **5.3 Instalação do** *Google Gears:*

*O Google Gears* é um complemento para os navegadores que permite que as mensagens sejam arquivadas no disco rígido da estação do usuário utilizando a interface Web do Expresso.

Após configurar as opções para permitir o arquivamento local, ao abrir o Expresso, se o componente Google Gears não estiver instalado, o Expresso exibirá um link onde é possível fazer o download do componente.

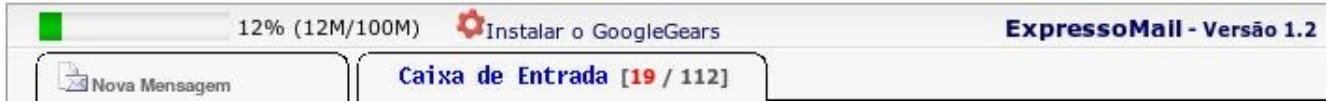

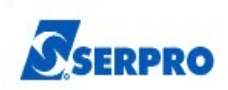

Após o clique no link, o browser será direcionado para a página de instalação do google gears. Na tela de instalação basta clicar em *Install Gears.*

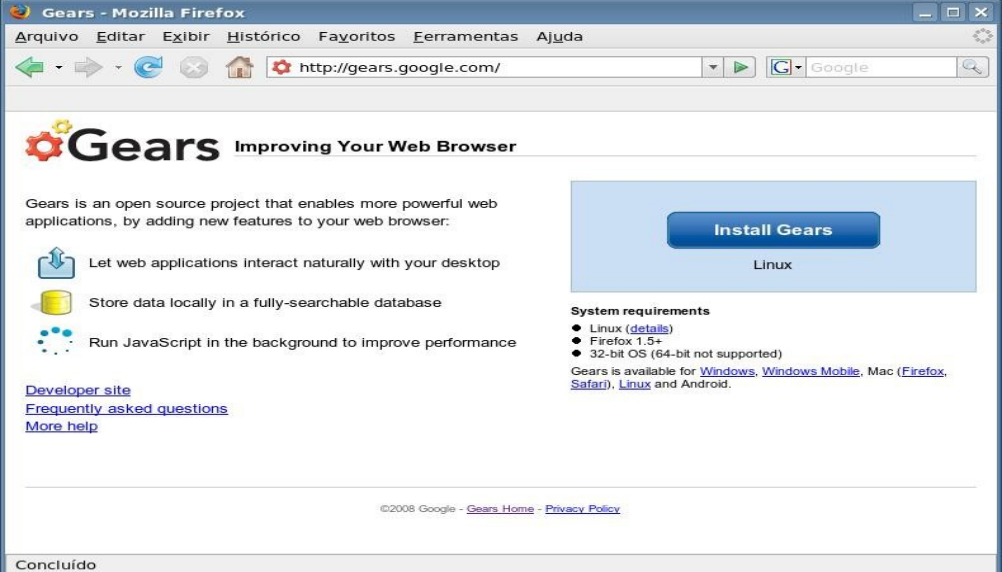

Outra opção para a instalação deste componente, é fazer o download em [http://gears.google.com](http://gears.google.com/) [e seguir os próximos passos conforme é descrito nos próximos itens](http://gears.google.com/) [deste manual.](http://gears.google.com/)

Depois da primeira janela da instalação, na tela que se abre, clique em *Agree and Download*

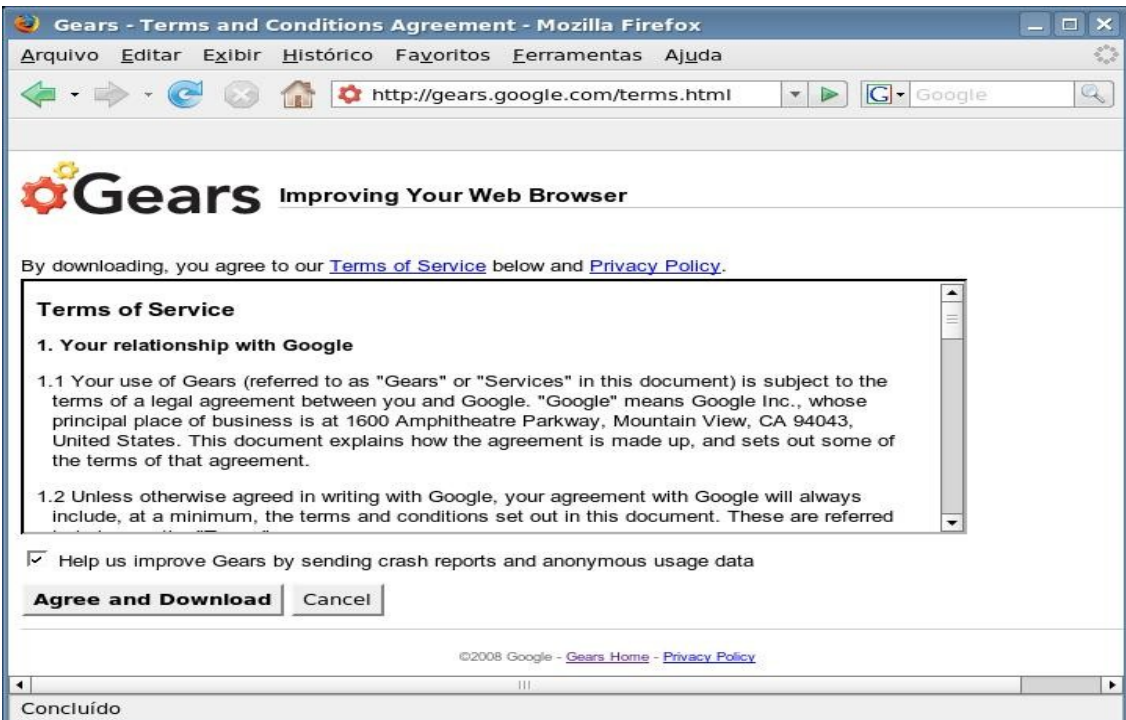

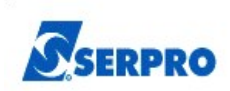

O navegador irá fazer um download do componente (1,8Mbytes) e irá pedir uma confirmação antes da instalação do complemento. Para confirmar basta clicar em *Instalar Agora.*

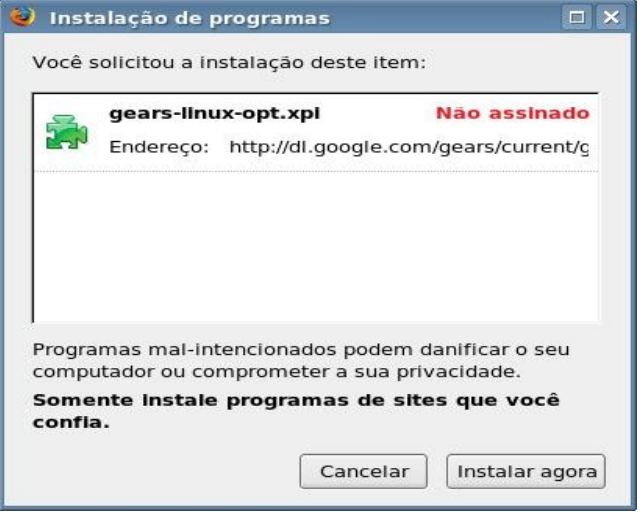

Após a instalação é necessário fechar todas as sessões do browser.

Na primeira vez, após a instalação do complemento, que for iniciada uma sessão do Expresso, o *Google Gears* pedirá uma confirmação. Basta marcar a *opção Este site é confiável. Permita que ele use o Gears* e clicar em *Permitir*

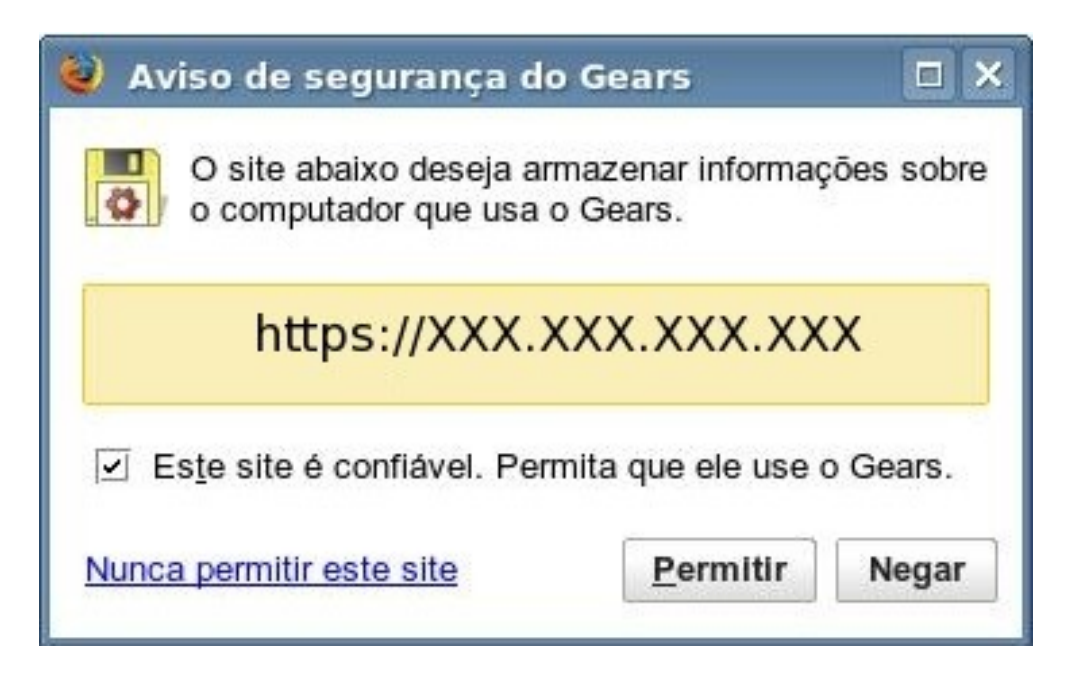

Depois destes passos o navegador está apto a efetuar o arquivamento local.

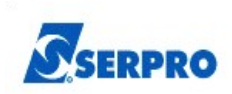

# **5.4 Utilizando o Arquivamento Local**

Após executar as configurações corretas para o arquivamento local, a utilização se torna extremamente fácil, basta arrastar a mensagem para a pasta *Mensagens Locais.* Localizada abaixo da Lixeira, conforme a figura abaixo:

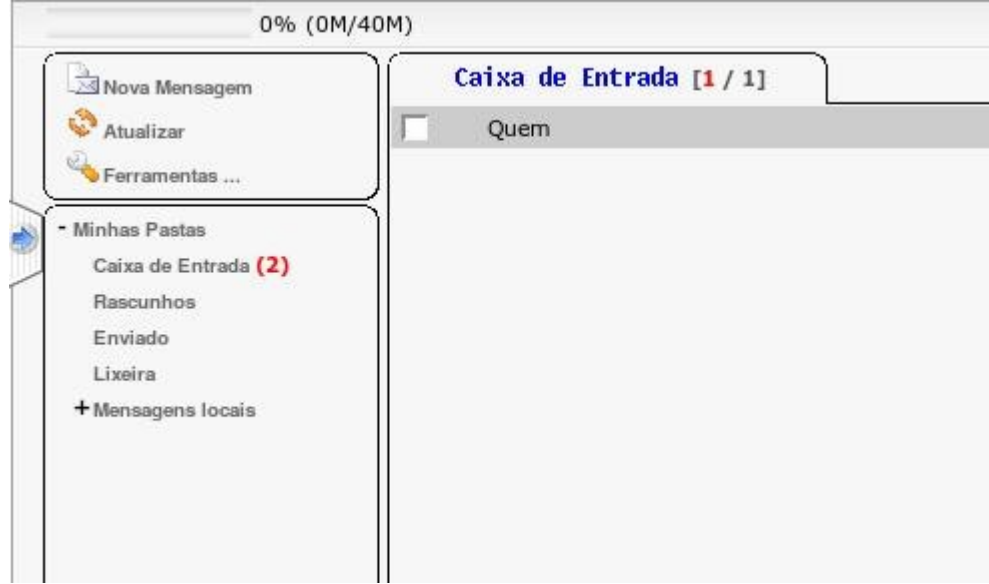

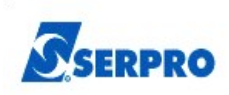

Depois de arquivada a primeira mensagem, sob a pasta *Mensagens Locais,* será criada uma nova pasta com o nome *Caixa de Entrada* um nível abaixo da pasta *Mensagens Locais,* conforme ilustra a figura abaixo:

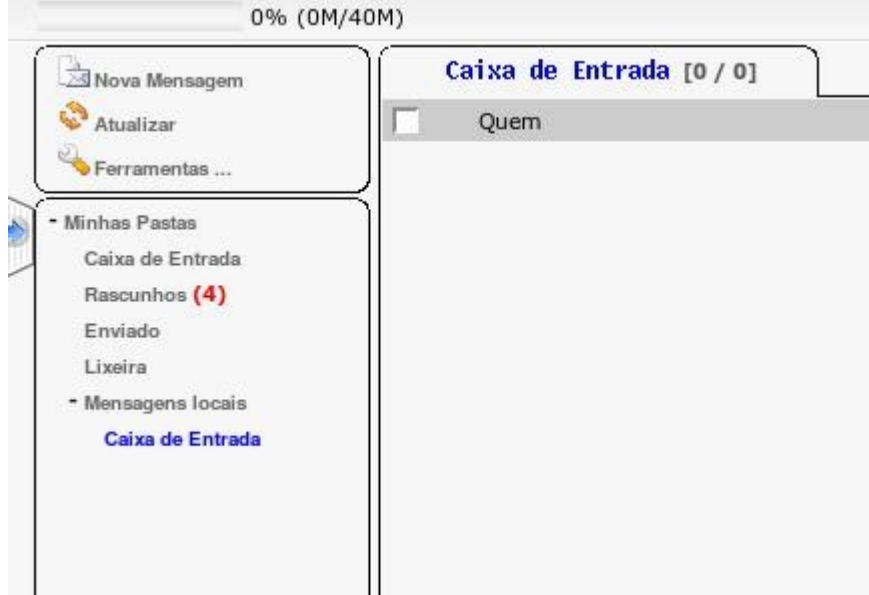

A única pasta do servidor de correio que pode ter suas mensagens movidas é a Caixa de Entrada, porém é possível criar novas pastas sob a pasta *Mensagens Locais.* Basta clicar em *Ferramentas,* e depois em *Editar pastas,* 

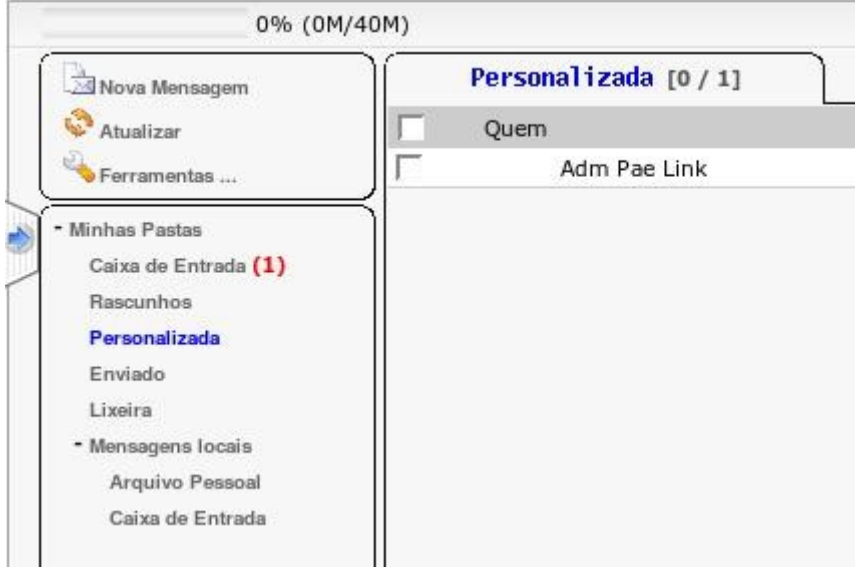

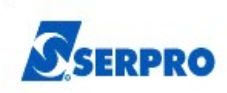

Na tela que se abrirá, selecione a pasta *Mensagens Locais* clique em Nova Pasta e digite o nome da pasta desejada.

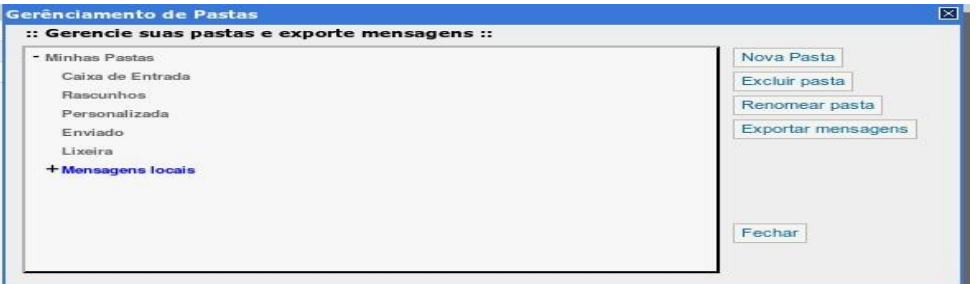

A pasta criada será exibida ao clicar no sinal à esquerda da pasta *Mensagens Locais.* Sob esta pasta serão exibidas as pastas de arquivamento local.

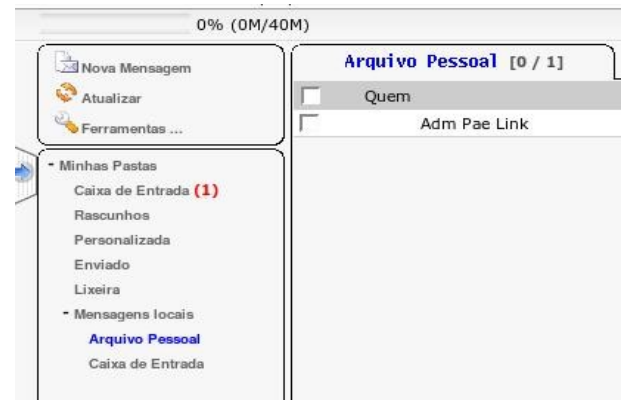

Para armazenar as mensagens na pastas personalizadas, basta arrastar a mensagem para a pasta desejada.

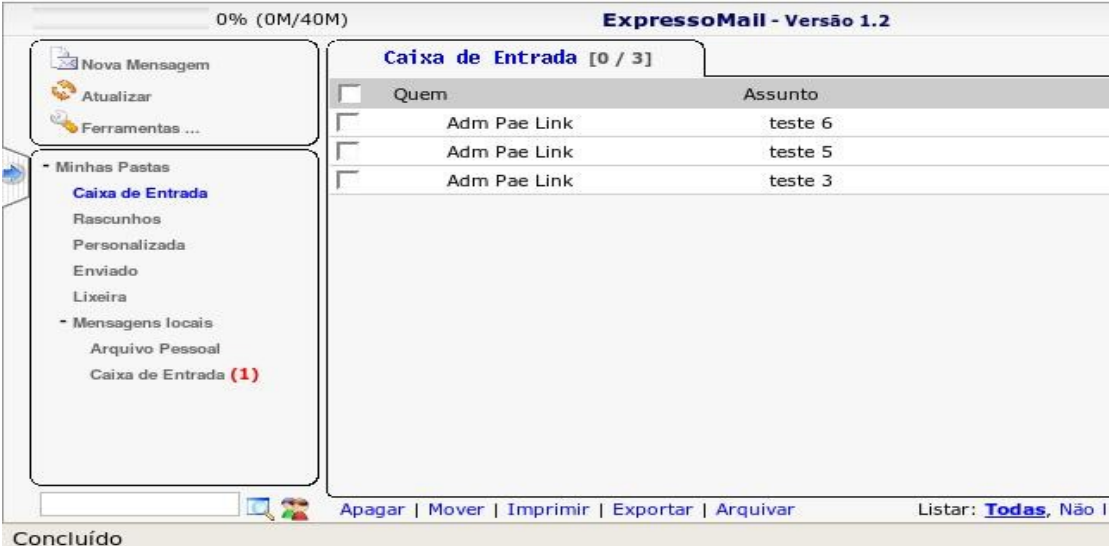

Para arquivar localmente uma mensagem e também deixa-la armazenada no servidor de correio, basta selecionar a mensagem e clicar em *Arquivar.* Abaixo está ilustrado este procedimento.

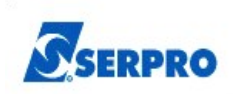

## **5.5 Cuidados com o Arquivamento Local**

Alguns cuidados tem de ser observados em função do novo modo de armazenamento. Como as mensagens ficam armazenadas no disco rígido da estação, é extremamente importante que o arquivamento local só seja utilizado em estações confiáveis e que estejam sob a gerência do usuário.

O uso do arquivamento local em computadores públicos é **desaconselhável.** Em estações públicas, como em uma Lan House, ou um Cyber café, há o risco das mensagens armazenadas localmente serem violadas, além de que, se elas forem armazenadas localmente e não for mantida uma cópia no servidor, as mensagens arquivadas localmente somente estarão acessíveis no computador onde foram armazenadas.

O Expresso utiliza IMAP para armazenamento dos e-mails. O IMAP armazena as mensagens em um servidor e as disponibiliza assim que o usuário fizer o logon, independente da estação e do browser. As mensagens arquivadas localmente, não são atendidas por esta característica, ou seja elas somente estarão disponíveis na estação de trabalho onde foram armazenadas e não estarão disponíveis em outra estação. O usuário que salvar seus e-mails na estação A não conseguirá acesso as estas mensagens ao fazer o logon na estação B, por exemplo.

Para que as mensagens armazenadas localmente sejam disponibilizadas em outra estação é necessário fazer o backup e a restauração das mensagens conforme os procedimentos descritos no item 5.7 (Backup e Restore do Arquivamento Local) adiante.

Outro detalhe que exige atenção é que, depois de arquivada localmente uma mensagem, não é possível movê-la ou copiá-la novamente para uma pasta do servidor. O arquivamento local permite somente que se faça download das mensagens. A operação de upload não é permitida. A única pasta do servidor, de onde as mensagens podem ser copiadas ou movidas para o arquivamento local, é a Caixa de Entrada.

As mensagens arquivadas localmente só poderão ser acessadas via Expresso. Quando não houver conectividade com a Internet ou com o Expresso, o conteúdo do arquivamento local também estará indisponível.

## **5.6 Pasta de armazenamento**

O Google Gears grava as mensagens localmente em um banco de dados instalado junto com o complemento.

A pasta onde o complemento armazena a base de dados, na estação de trabalho, depende do sistema operacional e do navegador. Sendo assim, por exemplo não é possível acessar um arquivamento local salvo no Firefox, utilizando-se o Internet Explorer na mesma estação.

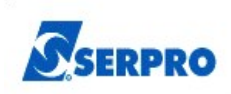

Abaixo estão listadas as principais opções de sistemas operacionais e navegadores bem como as pastas onde o Google Gears armazena o banco de dados.

#### **5.6.1 Windows Vista**

**Internet Explorer:** No internet Explorer a base de dados fica armazenada na pasta: *C:\Users\<user>\AppData\LocalLow\Google\Google Gears for Internet Explorer;* onde <user> é o login do usuário.

**Firefox:** No Mozilla Firefox a base de dados fica armazenada na pasta:

C:\Users\<user>\AppData\Local\Mozilla\Firefox\Profiles\{PROFILE}.default\Google Gears for Firefox;

onde <user> é o login do usuário e {PROFILE} e a pasta criada pelo Firefox para armazenar os arquivos de perfil de usuário.

#### **5.6.2 Windows XP**

**Internet Explorer:** No internet Explorer a base de dados fica armazenada na pasta:

C:\Documents and Settings\<user>\Local Settings\Application Data\Google\Google Gears for Internet Explorer

**Firefox**: No Mozilla Firefox a base de dados fica armazenada na pasta:

*C:\Documents and Settings\<user>\Local Settings\Application Data \Mozilla\ Firefox\ Profiles\{PROFILE}.default\Google Gears for Firefox;*

onde <user> é o login do usuário e {PROFILE} e a pasta criada pelo Firefox para armazenar os arquivos de perfil de usuário.

## **5.6.3 Linux**

No Firefox para Linux a base de dados é armazenada na pasta home do usuário conforme o esquema:

/home/*<user>/.mozilla/firefox/{PROFILE}.default/Google Gears for Firefox*

onde <user> é o login do usuário e {PROFILE} e a pasta criada pelo Firefox para armazenar os arquivos de perfil de usuário.

## **5.7 Backup e Restore do Arquivamento Local**

As mensagens arquivadas localmente não são cobertas pelo sistema de backup dos servidores. Somente as pastas armazenadas no servidor são atendidas por este sistema de cópias de segurança. É imprescindível salvar as pastas do *Google Gears* em caso de reinstalação do sistema operacional, substituição ou a formatação dos discos rígidos.

Para efetuar o Backup do conteúdo do arquivamento local, é necessário salvar a pasta onde o banco de dados do Google Gears grava as mensagens. As localizações destas pastas, estão descritas nos itens 5.6.1, 5.6.2 e 5.6.3

Para restaurar o conteúdo do arquivamento local, basta copiar a pasta *Google Gears for Firefox ou Google Gears for Internet Explorer* para o local correto, de acordo com o browser e com o sistema operacional utilizado. As pastas corretas para armazenamento estão listadas nos itens 5.6.1, 5.6.2 e 5.6.3

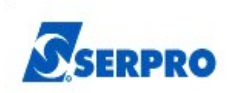

# **6. Acesso em dispositivos móveis**

O Expresso proporciona acesso em dispositivos móveis como celulares, smartphones, PDAs e compatíveis.

O Expresso Mini compõe uma parte da solução Expresso para dispositivos móveis, através do acesso Web.

Será de grande valia principalmente para usuários que necessitem de comunicação independente de sua localização.

Pretende-se atender inicialmente as necessidades básicas de manipulação de e-mails como: enviar, receber, ler, excluir, responder e encaminhar as mensagens.

## **6.1 Requisitos mínimos para dispositivos portáteis**

O ExpressoMini necessita de uma configuração mínima dos equipamentos portáteis para seu funcionamento como:

- 1. Conexão com rede do expresso (gprs, edge, 3g, etc)
- 2. Navegador que suporte WAP 2.0. É aconselhável o uso do OperaMini(http://www.operamini.com/download/);
- 3. Suporte a Java(Para alguns navegadores);
- 4. Habilitar/suportar uso de Cookies;
- 5. Habilitado/suportar o uso de imagens(caso captcha apareça);
- 6. Resolução mínima aconselhável: 128 x 128 pixels.

## **6.2 Autenticação**

A página inicial será composta por **login de autenticação** com usuário e senha.

#### **Expresso Livre**

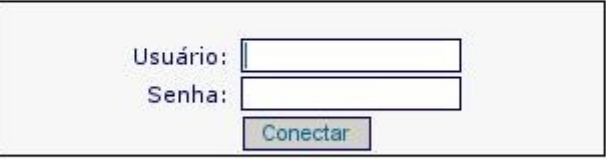

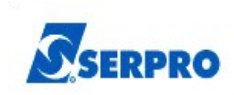

## **6.2.1 Captcha de segurança**

O expresso mini implementa ainda o recurso de Captcha, que dificulta tentativas de acesso não autorizadas. Após 2 (duas) tentativas de logon sem sucesso, o mini apresentará uma imagem contendo caracteres gerados aleatoriamente que devem ser digitados no campo correspondente para confirmar o logon. Observe a figura abaixo:

#### **Expresso Livre - SERPRO**

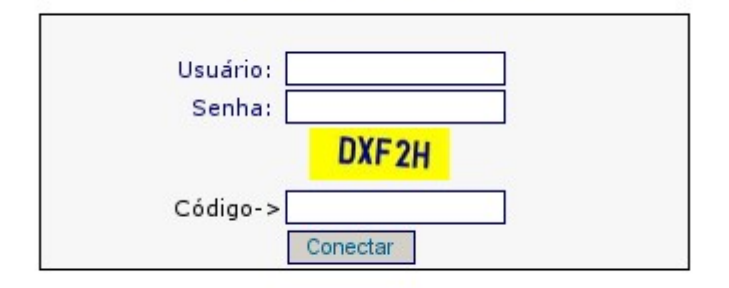

#### **6.2.2 Expiração de senha**

No caso da senha do usuário expirar ao tentar efetuar o logon, o mini-expresso requisitará a mesma seja renovada a partir de uma estação de trabalho.

## **6.3 Operações possíveis**

- $\bullet$  Resposta para e-mails(\*):
- Criação de novas mensagens(\*);
- Possibilidade de checar os Contatos (ContactCenter);
- Possibilidade de checar os Agendamentos;
- Busca por pessoas nos Contatos e Envio de E-mails através dessa Busca (link nos resultados);
- Paginação otimizada para mostrar o número total de páginas e não poluir a tela do mobile;
- Informa se a mensagem possui ou não anexos ao abrir a mesma.

(\*)Vale salientar que os e-mails criados e/ou respondidos a partir do mini tem sua origem identificada em "x-mailer: ExpressoMini" no header da mensagem. Não está disponível a opção de encaminhar mensagens.

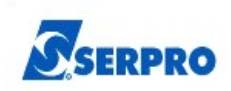

# **6.4 Leiaute**

- Menu adaptado para ficar abaixo das informações evitando assim que o usuário tenha que usar o scroll a cada interação;
- Menu na vertical:
- Aumento das letras em todo o mobile;
- Ressaltar as mensagens não lidas com fundo azul e negrito, baseados nas Flags da Caixa de Entrada.
- Para acessar o Expresso Mobile você deve entrar no endereço (através do seu mobile): [http://correiopr.planalto.gov.br/mobile](http://correiolivre.serpro/mobile)

## **6.5 Utilizando o Expresso-Mini**

## **OBS: Para efeitos de visualização será mostrado abaixo as telas acessadas num micro (ao invés de acessadas num Mobile)**

Ao acessar o endereço [http://correiopr.planalto.gov.br/mobile](http://correiolivre.serpro/mobile) o usuário será direcionado para a seguinte página:

# **Expresso Livre** Usuário: Senha: Conectar

Usuário deve digitar login e senha e clicar em Conectar para acesso ao módulo do mini-expresso, como mostra a imagem abaixo:

Pasta: Caixa de Entrada

Pasta vazia

#### Administrador Correio: [-admin.correio]

- :: Novo Mail
- :: Cx Entrada
- :: Agenda
- :: Contatos
- $::$  Sair

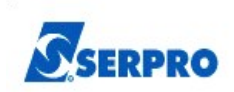

#### **6.5.1 Criando um novo e-mail.**

#### **Para enviar um novo e-mail, clicar na opção Novo E-mail.**

Preencher com o endereço de e-mail do destinatário, assunto e mensagem. Após os procedimentos descritos, clicar em Enviar. Deverá aparecer informação que a mensagem foi enviada com sucesso.

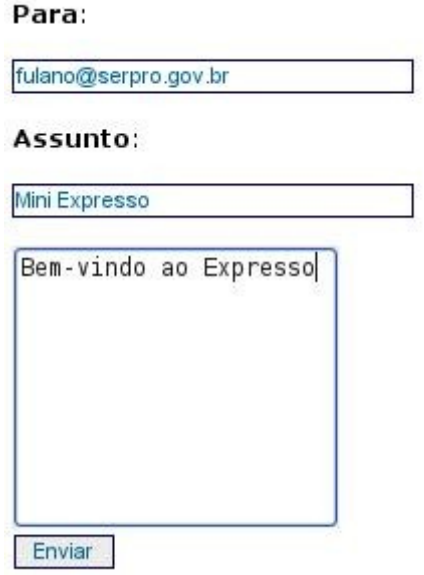

#### **6.5.2 Acessando caixa de entrada.**

As mensagens não lidas aparecerem em negrito como abaixo:

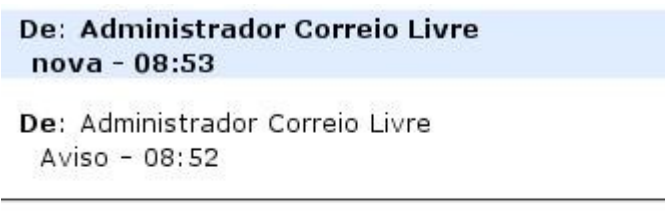

 $1$  de  $1$ 

Administrador Correio Livre: [admcorreio.livre]

- :: Novo Mail
- :: Cx Entrada

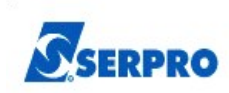

Ao clicar na mensagem são mostrados os seguintes campos:

- Remetente (de:);
- Assunto;
- Data;
- Corpo da mensagem;
- Opção de responder.

De: "Administrador Correio Livre" <admcorreio.livre@serpro.homologa.pr>

Assunto: nova

Data: 19/11/2008 08:53 (23 minutos atrás)

Adm Correio

Este e-mail não possui anexo(s)

Responder

Administrador Correio Livre: [admcorreio.livre]

Para responder a mensagem selecionada, basta clicar na opção responder. Será disponibilizada janela para resposta imediata, não sendo possível editar campos Destinatário e assunto.

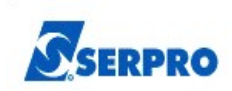

#### **6.5.3 Acessando Agenda**

Para visualizar a agenda, clicar na opção Agenda. Irá aparecer os compromissos do usuário. É possível por este módulo Aceitar ou Rejeitar determinado compromisso.

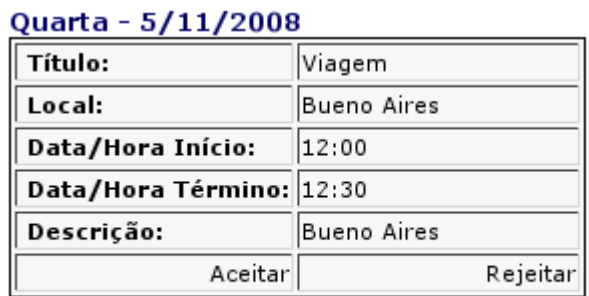

#### Ouinta - 6/11/2008

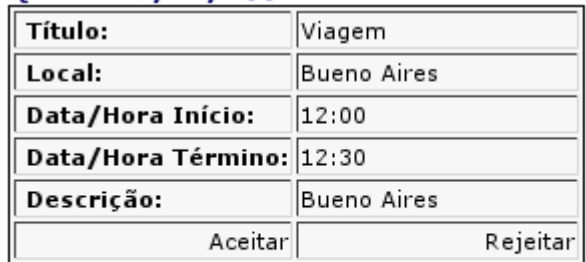

#### Rodolfo de Magalhaes Pinheiro Blaauw: [28]

#### **6.5.4 Pesquisando contatos**

#### **Para pesquisar e visualizar contatos, clicar na opção Contatos.**

A pesquisa no mini-expresso tem funcionamento semelhante ao módulo de contatos do Expresso Web, onde é possível pesquisar endereços no catálogo pessoal, grupos e ou catálogo geral do Expresso.

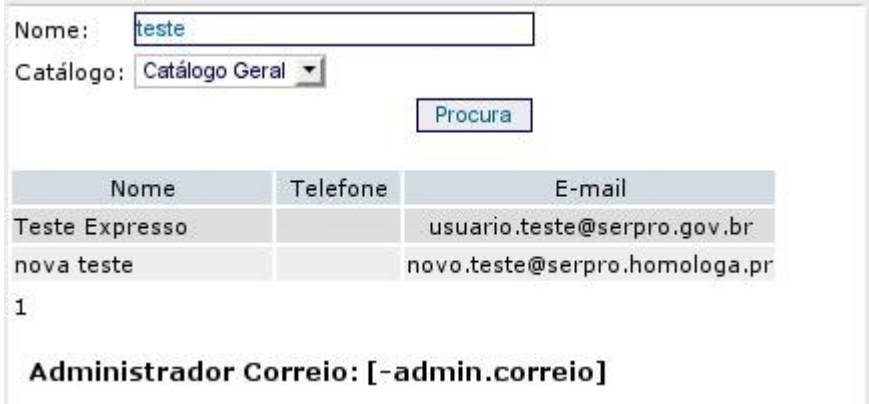

Se você quiser mandar um e-mail para esse contato basta clicar sobre o e-mail do mesmo, executando os procedimentos para enviar o e-mail (conforme descrito anteriormente).

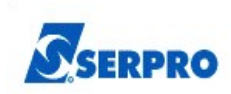

#### **6.5.5 Saindo do mini-expresso**

Para sair do mini-expresso, basta clicar na opção "sair", em qualquer módulo do dispositivo.

#### Administrador Correio: [-admin.correio]

:: Novo Mail :: Cx Entrada :: Agenda : Contatos iair

## **6.6 Cuidados com a Senha em Dispositivos Mobile**

Os usuários de dispositivos móveis (smartphones, PDAs, Palm Tops) que costumam gravar a senha no browser destes dispositivos, devem trocar a senha o mais rápido possível, caso tenham o seu dispositivo extraviado, furtado ou roubado.

Uma pessoa de má-fé que venha a acessar este dispositivo, com a senha gravada, poderá acessar a caixa de correio do usuário, ter acesso as mensagens, a agenda e aos contatos gravados no aparelho.

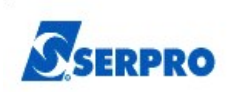

# **7 Uso do Expresso com Certificação Digital (Conceitos)**

# **7.1Certificado Digital, Assinatura Digital e Criptografia em Mensagens**

# **7.1.1 Conceitos**

Certificado Digital: O certificado digital é um documento eletrônico assinado digitalmente por uma autoridade certificadora, que contém diversos dados sobre o emissor e o seu titular. A principal função do certificado digital é a de vincular uma pessoa ou uma entidade a uma chave pública (\*).

Certificado do tipo A3: É o certificado em que a geração e o armazenamento das chaves criptográficas são feitos em cartão inteligente (smart card) ou token criptográfico, ambos com capacidade de geração de chaves e protegidos por senha, ou hardware criptográfico aprovado pela ICP-Brasil. As chaves criptográficas têm no mínimo 1024 bits. A validade deste certificado é de três anos (\*).

Revogação de certificados: É o encerramento da validade de um certificado digital antes do prazo previsto(\*).

Assinatura Digital: A assinatura digital é uma modalidade de assinatura eletrônica resultado de uma operação matemática que utiliza criptografia e permite aferir, com segurança, a origem e a integridade do documento (\*).

(\*)Fonte: SERPRO/CECD

http://10.200.27.8/macromodulo\_supac/adm\_e\_gerencia\_de\_rl/manual2\_item\_21\_1\_1.htm

# **7.1.2 Logon com Certificado Digital**

Atualmente o ExpressoMail possui sua autenticação baseada em identificação(CPF) e senha. Essa autenticação consiste na consulta das credenciais do usuário no diretório (RHDS). Uma vez autenticado, o usuário tem seu acesso liberado pelo próprio expresso, que cuida dos aspectos de autorização.

A funcionalidade propõe efetuar o logon no expresso utilizando a infra-estrutura de Certificados Digitais que já se encontra no diretório da rede(RHDS) para autenticação.

## **7.1.3 Assinatura de Mensagens de Correio eletrônico**

A funcionalidade se propõe a gerar assinatura de mensagens de correio eletrônico através de Certificados Digitais de usuários. Isso provê maior segurança no envio de emails com a garantia de autenticidade e integridade das mensagens.

## **7.1.4 Criptografia em Mensagens**

O recurso de criptografia do Expresso permite que uma mensagem seja codificada (cifrada) de forma que somente o remetente e o destinatário possam acessar a mensagem de e-mail criptografada. Para o uso dessa funcionalidade é preciso que o remetente e o destinatário façam uso de um certificado digital do tipo A1 ou A3.

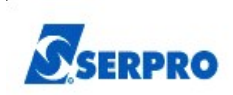

# **7.2 Requisitos na Estação Trabalho**

São necessárias algumas verificações na infra-estrutura para o correto funcionamento. Observe a seguir os requisitos.

#### **7.2.1 Tecnologias envolvidas**

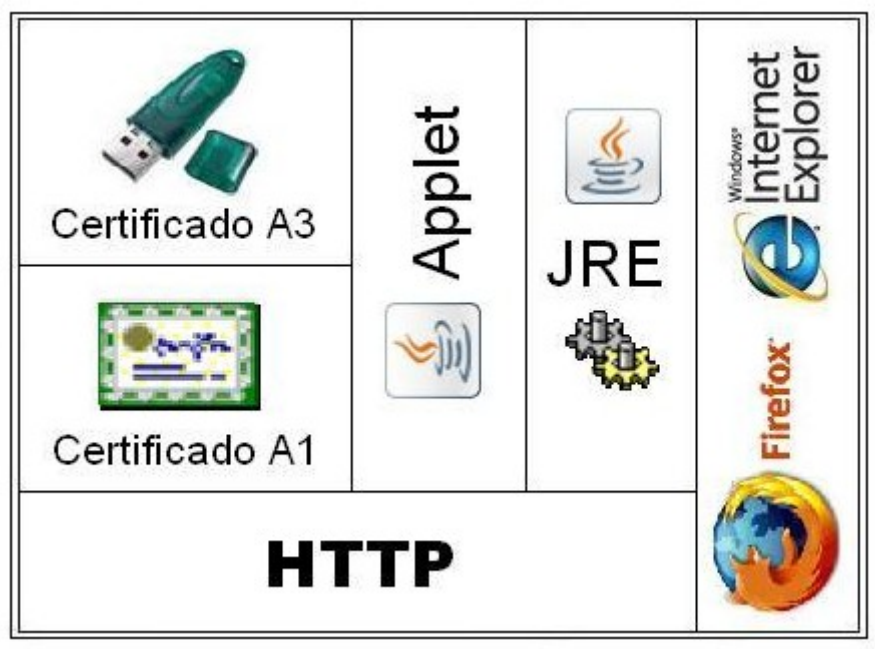

# **Tecnologias envolvidas no lado cliente**

#### **7.2.2Navegadores**

Para Internet Explorer(IE) é recomendado o uso a partir da versão 6 e para Mozilla Firefox(FF) versões a partir da 2.

#### **7.2.3JRE instalada**

O JRE(Java Runtime Eviroment) deve estar instalado e configurado na estação local. É recomendado o uso da JRE a partir da versão 1.5.0\_04-b05. Caso não tenha instalado, você pode baixar gratuitamente através do link abaixo:

#### <http://java.sun.com/javase/downloads/index.jsp>

Para melhor suporte aos anexos dos e-mails, devemos entrar com um parâmetro de configuração de memória da JRE como segue abaixo:

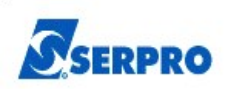

- 1. Vá no painel de controle(\*) do java(JRE)
- 2. Abrir a ferramenta **Control Panel(\*)** da JRE instalada no sistema através da interface gráfica como segue nas figuras adiante;

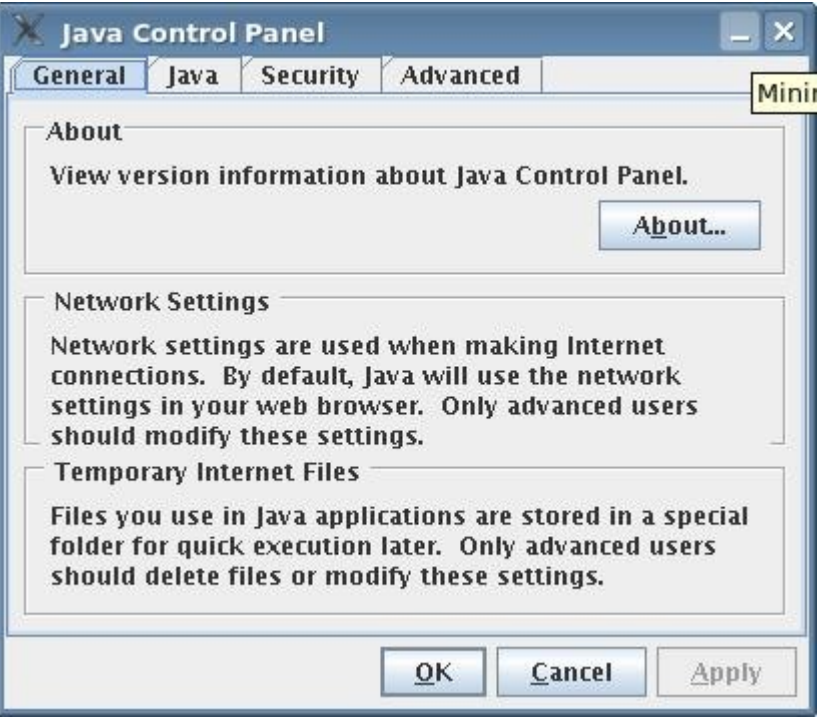

3. Vá na guia **JAVA**, **Java Applet Runtime Settings** e aperte no botão **View.** 

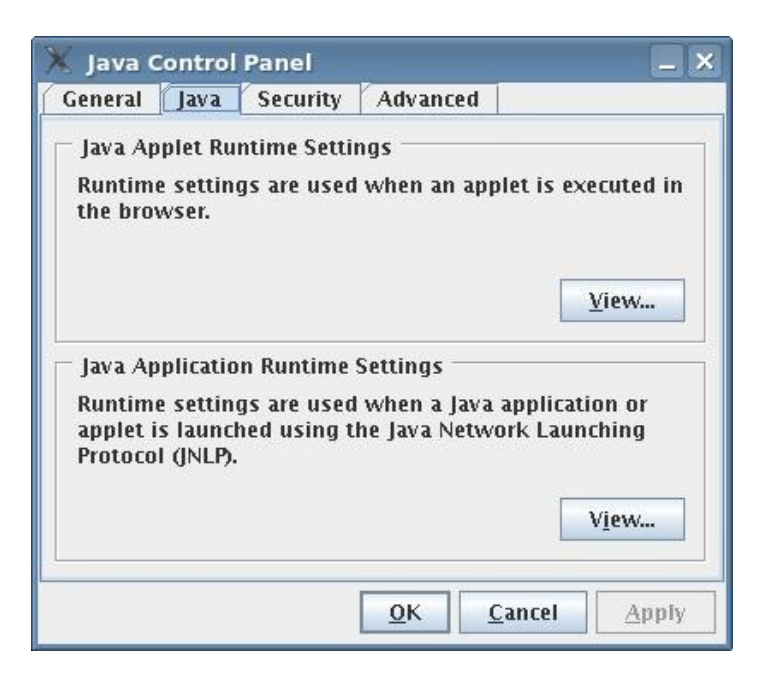

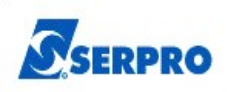

4. Depois adicione no quarto parâmetro (**Java Runtime Par...**) o valor exatamente como segue e após isso confirme ok: **-Xmx256m**

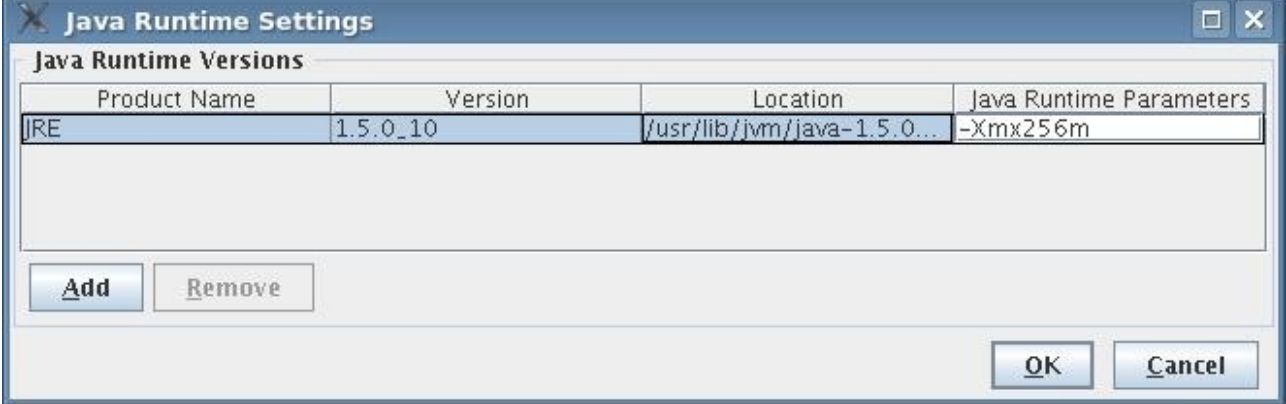

- (\*) No **Linux**, voce poderá abrir o **Control Panel** através do console digitando: ControlPanel <enter> ou no **Ubuntu** no menu: *Sistema, Preferências, Sun Java6 Plugin Control Panel.*
- (\*) No **Windows**, voce poderá abrir o **Control Panel** no menu: *Iniciar, Painel de Controle(modo clássico) , Java*

# **7.3 Certificado Digital (A3)**

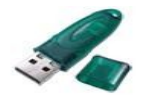

#### **ePass2000**

Para usar certificados do tipo A3 (tokens e smartcards), o expresso implementa a leitura deste sem a necessidade de configurações adicionais. Até o momento, essa implementação está atrelada ao modelo de token (ePass2000). Maiores informações sobre instalação, manuseio e compatibilidade veja no link:

http://www[.](http://www.epass.com.br/downloads/epass2000/ft12/pdfs/Manual_ePass2000FT12.pdf)epass.com.br/downloads/epass2000/ft12/pdfs/Manual\_ePass2000FT12.

## **7.4 Utilizando Certificado Digital**

#### **7.4.1 Efetuando o Logon com o Certificado Digital**

Atendidos os requisitos para o uso de certificado digital, o usuário poderá efetuar o logon no expresso com seu dispositivo criptográfico. A seguir podemos observar casos de uso da funcionalidade.

Uma vez inserido o certificado (Token), o usuário deverá proceder com a abertura da página do expresso. Nesse momento será carregado uma rotina (applet) na página inicial de logon que efetuará a verificação da presença do certificado. Caso encontre, aparecerá a tela a seguir requisitando o PIN.

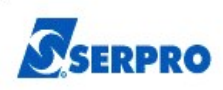

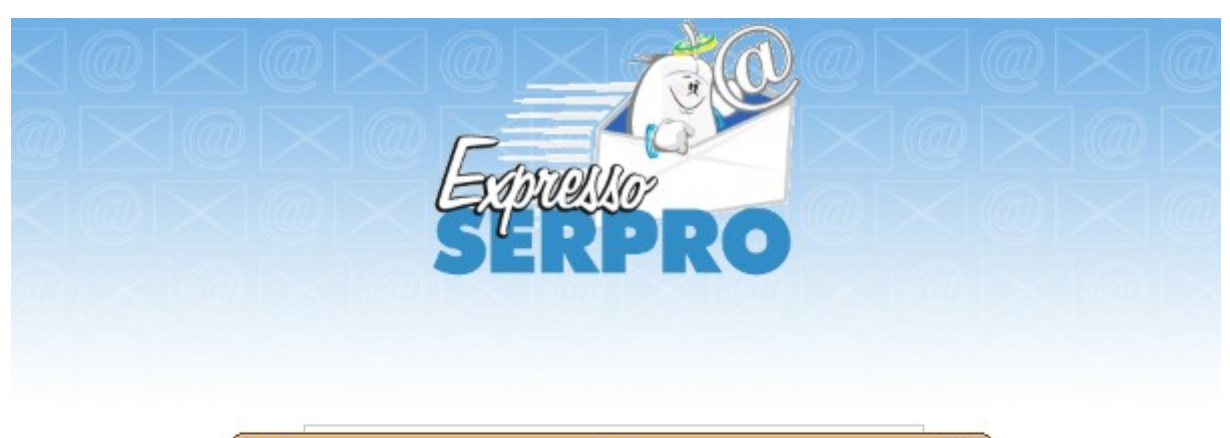

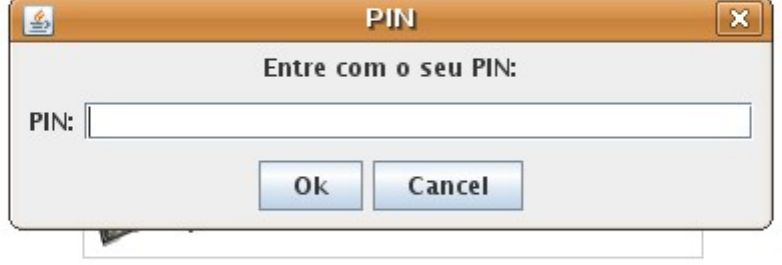

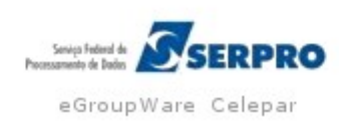

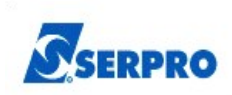

# **7.4.2 Efetuando o Logon sem o Certificado Digital**

Para o caso de o usuário não possuir certificado, ou o mesmo não se encontrar com o mesmo disponível, a tela de logon será carregada no modo convencional.

Ainda, caso queira-se efetuar logon com usuário diferente do certificado, basta clicar na opção cancelar quando da solicitação do PIN

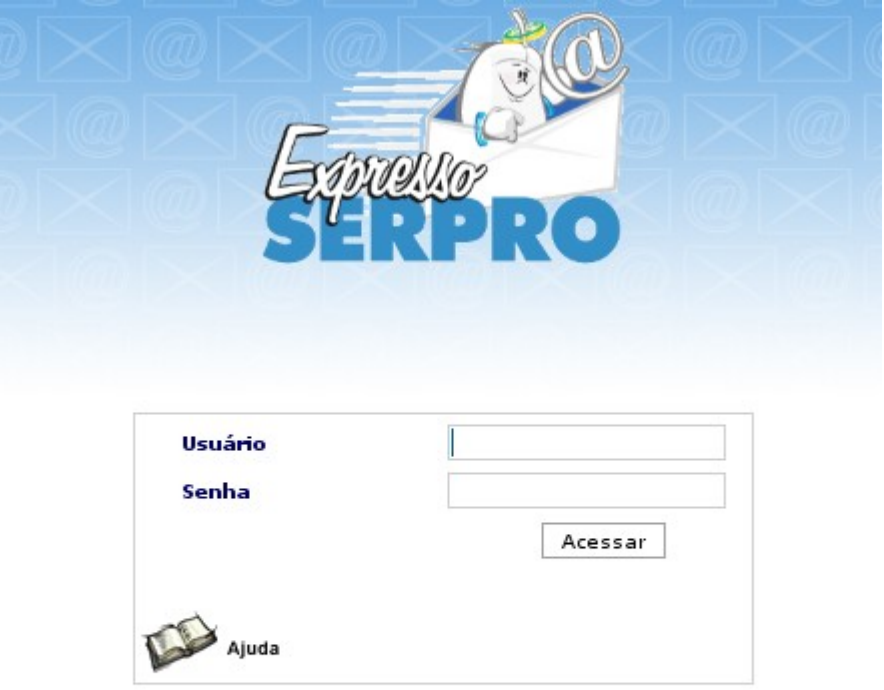

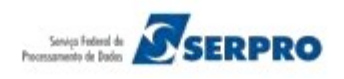

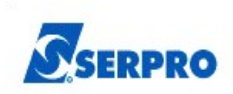

## **7.5 Usando Assinatura Digital de e-mails no Expresso**

Atendidos os requisitos de usuário, estação e servidor, os clientes já poderão utilizar a funcionalidade. Acompanhe a seqüência das instruções nos tópicos seguintes, que mostram como habilitar e utilizar a assinatura digital.

# **7.5.1 Preferências do usuário (ExpressoMail)**

O usuário deverá habilitar a assinatura digital através de suas preferências pessoais, conforme figura abaixo:

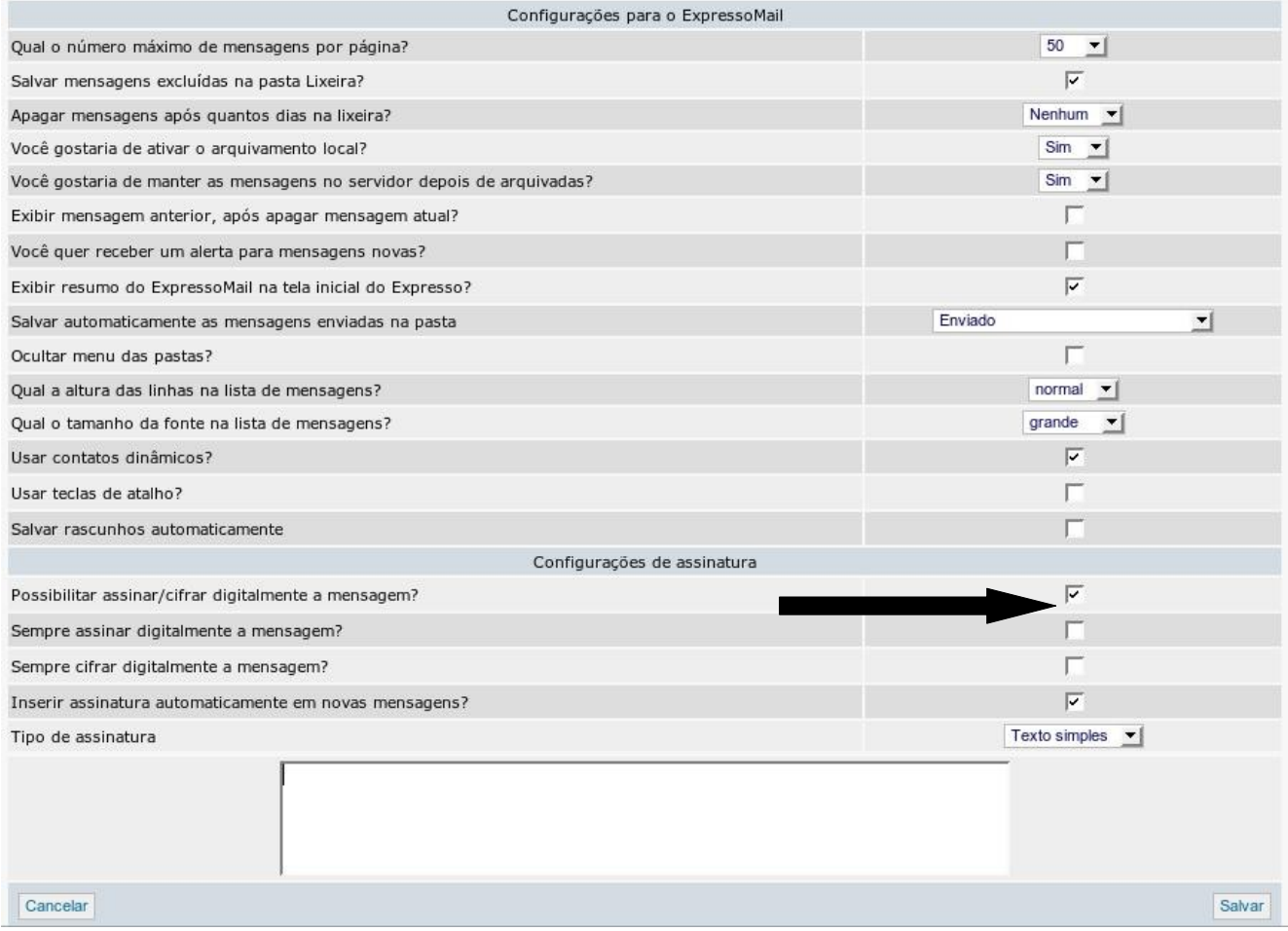

A opção: **Sempre assinar digitalmente a mensagem:** Essa opção pode ser habilitada para trazer a caixa (checkbox) de seleção para assinatura de mensagens já marcada na tela de composição dos e-mails. Isso sugere que, para todas as mensagens criadas serão assinadas, porém (naturalmente) com a possibilidade de desmarcá-la.

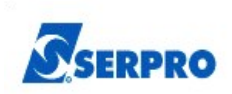

#### **7.5.2 Compondo e assinado uma mensagem de e-mail**

Uma vez habilitada a opção de assinatura nas preferências de e-mail do usuário, a caixa de seleção para assinatura de mensagens ficará disponível.

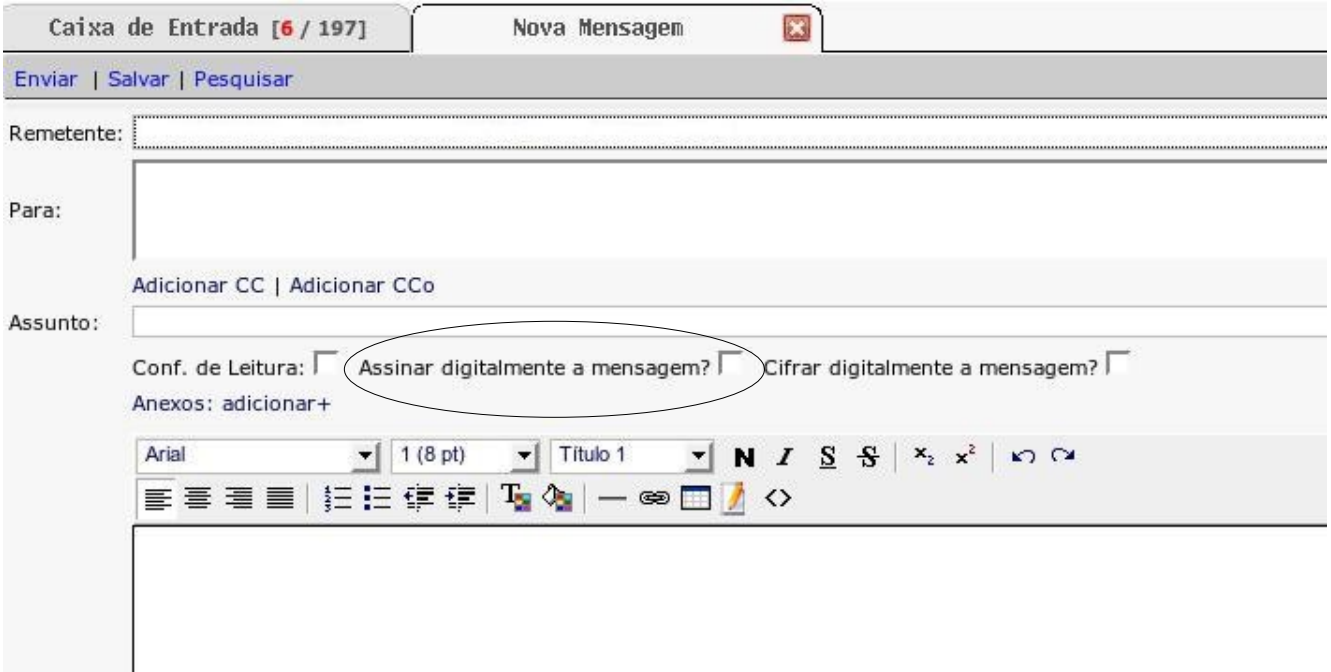

Agora basta redigir a mensagem, e enviá-la através do botão **Enviar**.

#### **7.5.3 Lendo uma mensagem de e-mail com assinatura**

Como você pode observar na figura a seguir, as mensagens assinadas são acompanhadas de um ícone indicador.

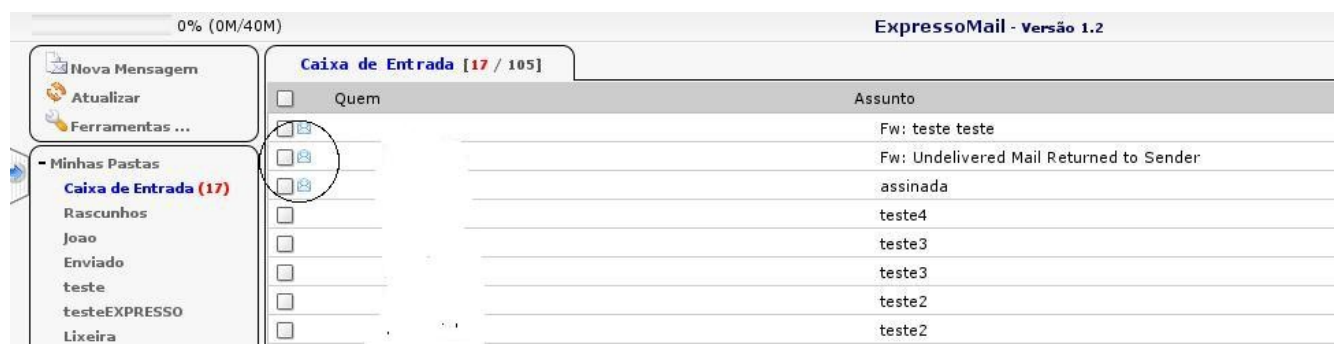

Ao abrir a mensagem, será exibido um cabeçalho com as informações básicas do certificado e o resultado da verificação da mesma como segue na figura abaixo:

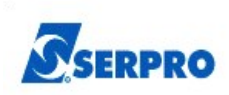

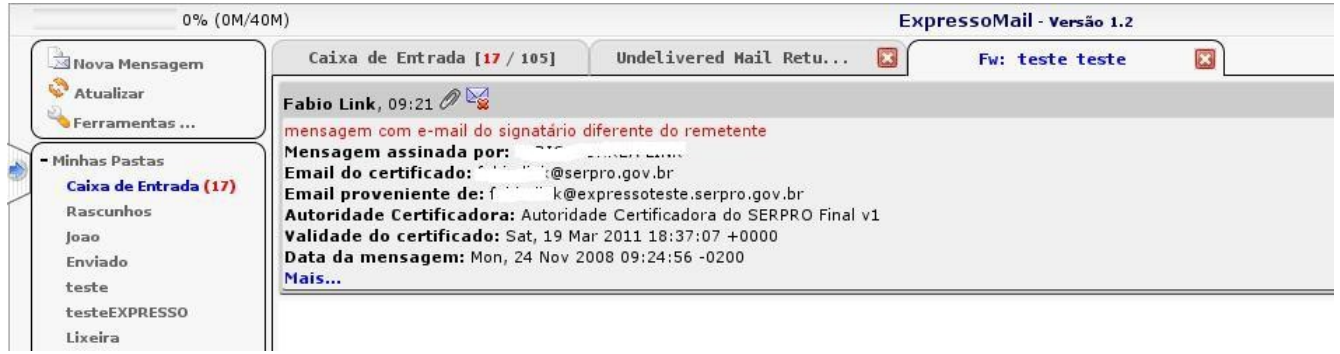

#### **7.5.4 Cifrando uma mensagem**

O recurso de enviar ou receber mensagens cifradas exige o uso de um certificado digital tanto para o envio como para a leitura destas mensagens.

Um dos requisitos para o envio de mensagens criptografadas é que tanto o remetente como o destinatário possuam os certificados digitais acolhidos pelo serviço de diretório do Expresso. O acolhimento de certificados, para usuários do Expresso, é feito de forma automática no envio da primeira mensagem assinada para qualquer destinatário. O acolhimento de certificados para usuários externos ao Expresso ocorre quando estes enviam a primeira mensagem para algum usuário do Expresso.

Depois de acolhido o certificado as mensagens podem ser enviadas de forma criptografada, para isso, basta marcar a opção de **Cifrar Digitalmente a Mensagem,** inserir o PIN do certificado e confirmar.

A opção de enviar ou ler uma mensagem cifrada é mais lenta que o envio e leitura de mensagens normais. Este aumento no tempo ocorre pois é preciso que as mensagens sejam codificadas ou decodificadas e esta operação necessita de mais demanda de processamento.

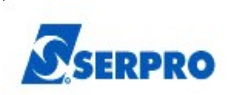

# **7.6 Recomendações e Precauções para o Usuário em Relação ao Certificado Digital e a Assinatura Digital**

Devemos atentar para alguns detalhes importantes no que diz respeito ao recebimento de e-mails assinados. A maior recomendação é para que se atente a todas as mensagens emitidas pelo Expresso durante o processo de verificação de mensagens/certificados, pois o mesmo informará ao usuário o sucesso total ou parcial dessas verificações. A seguir, algumas dicas importantes:

- Caso não seja possível a visualização do conteúdo da mensagem recebida, o Expresso emitirá uma mensagem explícita alertando para o provável comprometimento do conteúdo da mensagem, seja por **violação** ou **corrompimento** da mesma.
- Atente para a **validade, finalidade** e endereço de **e-mail** presente no certificado do emissor e outros. O endereço de e-mail do certificado deve ser **igual** ao endereço de e-mail do **remetente**.
- Certificados revogados devem ser considerados perigosos uma vez que a verificação de revogação é opcional para o usuário e que a revogação de um certificado acontece diante de vários motivos como por exemplo o comprometimento do certificado/senha.
- Não espere até a data limite de expiração do seu certificado para adquirir outro. Procure sua AR para renovação.
- Mantenha seus dispositivos de armazenamento criptográficos (Token, Smartcard, Arquivo) em lugar seguro e sua senha (PIN) em sigilo. Caso desconfie do comprometimento desses, entre em contato com sua AR para revogação do certificado e requisição de um novo.
- É altamente recomendável a configuração de expiração de token. Isso aumenta a segurança uma vez que se esquecido o dispositivo plugado por mais de X minutos, o Expresso requisita a digitação do PIN para qualquer operação com o token.

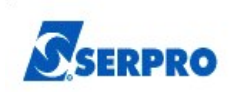

# **Ficha Técnica**

# **SERVIÇO FEDERAL DE PROCESSAMENTO DE DADOS – SERPRO**

Diretor Presidente: Marco Vinícius Ferreira Mazoni Diretor Superintendente: Gilberto Paganotto

**DIRETORIA DE OPERAÇÔES** Nivaldo Venâncio da Cunha

# **SUPERINTENDÊNCIA DE PRODUTOS E SERVIÇOS – ADMINISTRAÇÃO DE AMBIENTE DE TECNOLOGIA DA INFORMAÇÃO – SUPTI**

Hugo Miguel Medeiros do Vale – SUPTI

# **GESTÃO NACIONAL DE CORREIO ELETRÔNICO E MENSAGERIA**

José Sarto Mendes Carneiro Junior – SUPTI/TIGEP/TIGCE

# **ELABORAÇÃO**

Joao Anaurelino Trindade – SUPTI/TIPAE/TIGRE

Jeferson Scott – SUPTI/TIPAE/TIGRE

Cesar Vianna – SUPTI/TIPAE/TIGRE

Fábio Link – SUPTI/TIPAE/TIGRE

Lavoisier Rodrigues de Sousa Vieira - SUPTI/TIPAE/TISIW

Rodolfo de Magalhães Pinheiro Blaauw - SUPTI/TIPAE/TISIW